# Oracle® Banking Corporate Lending Process Management Bilateral Loans User Manual

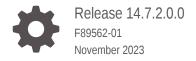

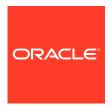

Oracle Banking Corporate Lending Process Management Bilateral Loans User Manual, Release 14.7.2.0.0

F89562-01

Copyright © 2018, 2023, Oracle and/or its affiliates.

This software and related documentation are provided under a license agreement containing restrictions on use and disclosure and are protected by intellectual property laws. Except as expressly permitted in your license agreement or allowed by law, you may not use, copy, reproduce, translate, broadcast, modify, license, transmit, distribute, exhibit, perform, publish, or display any part, in any form, or by any means. Reverse engineering, disassembly, or decompilation of this software, unless required by law for interoperability, is prohibited.

The information contained herein is subject to change without notice and is not warranted to be error-free. If you find any errors, please report them to us in writing.

If this is software, software documentation, data (as defined in the Federal Acquisition Regulation), or related documentation that is delivered to the U.S. Government or anyone licensing it on behalf of the U.S. Government, then the following notice is applicable:

U.S. GOVERNMENT END USERS: Oracle programs (including any operating system, integrated software, any programs embedded, installed, or activated on delivered hardware, and modifications of such programs) and Oracle computer documentation or other Oracle data delivered to or accessed by U.S. Government end users are "commercial computer software," "commercial computer software documentation," or "limited rights data" pursuant to the applicable Federal Acquisition Regulation and agency-specific supplemental regulations. As such, the use, reproduction, duplication, release, display, disclosure, modification, preparation of derivative works, and/or adaptation of i) Oracle programs (including any operating system, integrated software, any programs embedded, installed, or activated on delivered hardware, and modifications of such programs), ii) Oracle computer documentation and/or iii) other Oracle data, is subject to the rights and limitations specified in the license contained in the applicable contract. The terms governing the U.S. Government's use of Oracle cloud services are defined by the applicable contract for such services. No other rights are granted to the U.S. Government.

This software or hardware is developed for general use in a variety of information management applications. It is not developed or intended for use in any inherently dangerous applications, including applications that may create a risk of personal injury. If you use this software or hardware in dangerous applications, then you shall be responsible to take all appropriate fail-safe, backup, redundancy, and other measures to ensure its safe use. Oracle Corporation and its affiliates disclaim any liability for any damages caused by use of this software or hardware in dangerous applications.

Oracle®, Java, MySQL and NetSuite are registered trademarks of Oracle and/or its affiliates. Other names may be trademarks of their respective owners.

Intel and Intel Inside are trademarks or registered trademarks of Intel Corporation. All SPARC trademarks are used under license and are trademarks or registered trademarks of SPARC International, Inc. AMD, Epyc, and the AMD logo are trademarks or registered trademarks of Advanced Micro Devices. UNIX is a registered trademark of The Open Group.

This software or hardware and documentation may provide access to or information about content, products, and services from third parties. Oracle Corporation and its affiliates are not responsible for and expressly disclaim all warranties of any kind with respect to third-party content, products, and services unless otherwise set forth in an applicable agreement between you and Oracle. Oracle Corporation and its affiliates will not be responsible for any loss, costs, or damages incurred due to your access to or use of third-party content, products, or services, except as set forth in an applicable agreement between you and Oracle.

# Contents

## Preface

|   | Introduction    |                          | Vi   |
|---|-----------------|--------------------------|------|
|   | Audience        |                          | Vi   |
|   | List of Topics  |                          | Vi   |
|   | List of Symbols |                          | Vii  |
|   | Acronyms and A  | bbreviations             | ix   |
|   | Related Resourc | ces                      | ix   |
| L | Bilateral Loa   | ans                      |      |
|   | 1.1 Loan Origi  | ination                  | 1-2  |
|   | 1.1.1 Loar      | n Origination Entry      | 1-6  |
|   | 1.1.1.1         | Parties                  | 1-6  |
|   | 1.1.1.2         | Loan Details             | 1-7  |
|   | 1.1.2 Loar      | n Origination Enrichment | 1-8  |
|   | 1.1.2.1         | Additional Loan Details  | 1-8  |
|   | 1.1.2.2         | Facility and Collateral  | 1-9  |
|   | 1.1.2.3         | Interest Details         | 1-11 |
|   | 1.1.2.4         | Rate Revision Schedules  | 1-12 |
|   | 1.1.2.5         | Disbursement Schedules   | 1-13 |
|   | 1.1.2.6         | Payment Schedules        | 1-14 |
|   | 1.1.2.7         | Cash Flow                | 1-15 |
|   | 1.1.3 Cred      | dit Exception            | 1-15 |
|   | 1.1.3.1         | Credit Approval          | 1-15 |
|   | 1.1.4 Loar      | n Preference Enrichment  | 1-16 |
|   | 1.1.4.1         | Settlement Details       | 1-16 |
|   | 1.1.4.2         | Statement Preferences    | 1-17 |
|   | 1.1.5 Appl      | lication Verification    | 1-18 |
|   | 1.1.5.1         | Application Verification | 1-18 |
|   | 1.1.6 Loar      | n Approval               | 1-18 |
|   | 1.1.6.1         | Loan Approval            | 1-18 |
|   | 1.1.7 Cust      | tomer Agreement          | 1-19 |
|   | 1.1.7.1         | Customer Acceptence      | 1-19 |
|   |                 |                          |      |

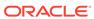

| 1.2 | Draft                 | Propo | osal                      | 1-20 |
|-----|-----------------------|-------|---------------------------|------|
|     | 1.2.1                 | Draft | Proposal Entry            | 1-22 |
|     | 1.2                   | .1.1  | Parties                   | 1-22 |
|     | 1.2                   | .1.2  | Loan Details              | 1-23 |
|     | 1.2.2                 | Draft | Proposal Enrichment       | 1-24 |
|     | 1.2                   | .2.1  | Business Activity details | 1-24 |
|     | 1.2                   | .2.2  | Draft Proposal            | 1-25 |
|     | 1.2.3                 | Appro | oval Verification         | 1-27 |
|     | 1.2                   | .3.1  | Application Verification  | 1-27 |
|     | 1.2.4 Credit Approval |       | it Approval               | 1-27 |
|     | 1.2                   | .4.1  | Draft Proposal            | 1-27 |
|     | 1.2.5                 | Draft | Approval                  | 1-28 |
|     | 1.2                   | .5.1  | Draft Proposal            | 1-28 |
|     | 1.2.6                 | Custo | omer Agreement            | 1-29 |
|     | 1.2                   | .6.1  | Customer Acceptence       | 1-29 |
| 1.3 | Loan                  | Draw  | down                      | 1-30 |
|     | 1.3.1                 | Draw  | down Entry                | 1-32 |
|     | 1.3                   | .1.1  | Parties                   | 1-33 |
|     | 1.3                   | .1.2  | Loan Details              | 1-33 |
|     | 1.3.2                 | Draw  | down Enrichment           | 1-34 |
|     | 1.3                   | .2.1  | Additional Loan details   | 1-35 |
|     | 1.3                   | .2.2  | Facilities and Collateral | 1-35 |
|     | 1.3                   | .2.3  | Interest Details          | 1-36 |
|     | 1.3                   | .2.4  | Rate Revision Schedules   | 1-38 |
|     | 1.3                   | .2.5  | Disbursement Schedules    | 1-38 |
|     | 1.3                   | .2.6  | Payment Schedules         | 1-40 |
|     | 1.3                   | .2.7  | Cash Flow                 | 1-40 |
|     | 1.3.3                 | Credi | it Exception              | 1-40 |
|     | 1.3                   | .3.1  | Credit Approval           | 1-40 |
|     | 1.3.4                 | Appli | cation Verification       | 1-41 |
|     | 1.3                   | .4.1  | Application Verification  | 1-41 |
|     | 1.3.5                 | Loan  | Approval                  | 1-42 |
|     | 1.3.5.1 Loan Approval |       | Loan Approval             | 1-42 |
|     | 1.3.6                 | Custo | omer Agreement            | 1-43 |
|     | 1.3                   | .6.1  | Customer Acceptence       | 1-43 |
| 1.4 | Rate                  | Quota | ation                     | 1-44 |
|     | 1.4.1                 | Rate  | Quotation Entry           | 1-46 |
|     | 1.4                   | .1.1  | Parties                   | 1-46 |
|     | 1.4                   | .1.2  | Loan Details              | 1-47 |
|     | 1.4                   | .1.3  | Additional Loan details   | 1-48 |
|     | 1.4.1.4               |       | Rate Quotation            | 1-49 |
|     |                       |       |                           |      |

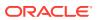

| 1.4.2 Ap        | plication Verification             | 1-49 |
|-----------------|------------------------------------|------|
| 1.4.2.1         | Application Verification           | 1-50 |
| 1.4.3 Cu        | stomer Agreement                   | 1-50 |
| 1.4.3.1         | Customer Acceptence                | 1-50 |
| 1.5 Loan Sei    | rvicing                            | 1-51 |
| 1.5.1 Ro        | ollover                            | 1-54 |
| 1.5.1.1         | Rollover Entry                     | 1-55 |
| 1.5.1.2         | 2 Rollover Enrichment              | 1-57 |
| 1.5.1.3         | B Rollover Approval                | 1-60 |
| 1.5.2 Fin       | nancial Amendment                  | 1-60 |
| 1.5.2.1         | Financial Amendment Entry          | 1-62 |
| 1.5.2.2         | Pinancial Amendment Enrichment     | 1-65 |
| 1.5.2.3         | B Financial Amendment Approval     | 1-68 |
| 1.5.3 No        | n Financial Amendment              | 1-68 |
| 1.5.3.1         | Non Financial Amendment Entry      | 1-70 |
| 1.5.3.2         | Non Financial Amendment Enrichment | 1-74 |
| 1.5.4 Pa        | yment                              | 1-75 |
| 1.5.4.1         | Payment Application Entry          | 1-77 |
| 1.5.4.2         | Payment Application Enrichment     | 1-80 |
| 1.5.4.3         | B Payment Application Verification | 1-80 |
| 1.5.4.4         | Payment Approval                   | 1-83 |
| Dashboard       | d                                  |      |
| 2.1 Assets a    | t Risk                             | 2-2  |
| 2.2 Loans M     | aturing                            | 2-2  |
| 2.3 Loans Ap    | pplication Status                  | 2-3  |
| 2.4 Rate Que    | otation Status                     | 2-5  |
| 2.5 Pending     | Loan Disbursements                 | 2-6  |
| 2.6 Application | on Ageing Status                   | 2-7  |
| 2.7 Schedule    | ed Activity Widget                 | 2-8  |

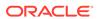

# **Preface**

This topic contains following sub-topics:

- Introduction
- Audience
- · List of Topics
- List of Symbols
- Acronyms and Abbreviations
- Related Resources

## Introduction

This manual is designed to help you to quickly get acquainted with the Oracle Banking Corporate Lending Process Management system. It provides an overview to the middle office module and takes you through the various steps involved in handling all the necessary activities in the life cycle of a corporate loan process along with various loan servicing module. This manual is designed to help you create all types of corporate loan.

## **Audience**

This manual is intended for the following User/User Roles:

- Relationship Managers (RMs)
- Credit Risk Mangers (CRMs)
- Legal
- Back end operation
- Other loan executive staffs in charge of maintaining the loan accounts in the bank.
- WebLogic admin or ops-web team who are responsible for installing OFSS Banking Products.

# **List of Topics**

This manual is organized into the following topics.

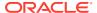

Table 1 List of Topics

| Topics                | Description and Cross References                                                                                                    |
|-----------------------|----------------------------------------------------------------------------------------------------|
| Preface               | This topic gives information on the intended audience. It also lists the various chapters covered in this User Manual.                                                                                                    |
| Bilateral Loans       | This topic explains about creation and management of loan accounts. The topics which are part of Bilateral Loans are:  Loan Origination  Draft Proposal  Loan Drawdown  Rate Quotation  Loan Servicing                                                                       |
| Advices and Dashboard | This topic provides various BIP Advices that are available for the OBCLPM process. OBCLPM dashboards provide various information to the Relationship Managers for their easy access and processing.  The topics which are part of Advices and Dashboard are:  Assets at Risk |
|                       | <ul> <li>Loans Maturing</li> <li>Loans Application Status</li> <li>Rate Quotation Status</li> <li>Pending Loan Disbursements</li> <li>Application Ageing Status</li> <li>Scheduled Activity Widget</li> </ul>                                                                |
| Index                 | Index has alphabetical listing of important topics used in the module with page references for quick navigation.                                                                                                    |

# List of Symbols

The following are some of the Symbols you are likely to find in the manual:

Table 2 Symbols

| Icons | Functions   |
|-------|-------------|
|       | Edit Icon   |
|       |             |
|       | Delete Icon |
|       |             |
|       |             |

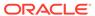

Table 2 (Cont.) Symbols

| Icons      | Functions                       |
|------------|---------------------------------|
| X          | Exit Icon                       |
|            | Search Icon                     |
| Q          |                                 |
|            | Customer Information Icon       |
| <b>(1)</b> |                                 |
| 3 F        | Minimize                        |
| J L        | Maximize                        |
| •          | Open a List                     |
| +          | Add a new record                |
| K          | Navigate to the first record    |
| X          | Navigate to the last record     |
| <          | Navigate to the previous record |
| >          | Navigate to the next record     |
| 88         | Grid View                       |
| 8=         | List View                       |

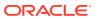

Table 2 (Cont.) Symbols

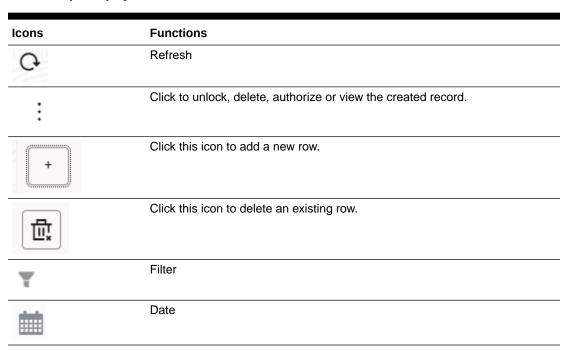

For more information, refer to Getting Started User Guide.

# **Acronyms and Abbreviations**

You may find the following acronyms/abbreviations in this manual.

Table 3 Acronyms and Abbreviations

| Acronyms | Abbreviations                                       |
|----------|-----------------------------------------------------|
| API      | Application Programming Interface                   |
| BIP      | Oracle Business Intelligence Publisher              |
| CAMS     | Computer Age Management Services                    |
| KYC      | Know Your Customer                                  |
| LOV      | List Of Values                                      |
| OBCLPM   | Oracle Banking Corporate Lending Process Management |
| REST     | Representational State Transfer                     |

# **Related Resources**

For more information refer to the Oracle Banking Corporate Lending Process Management on:

- OBCLPM Loan Syndication User Manual
- Configurations for Oracle Banking Corporate Lending Process Management

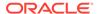

1

# Bilateral Loans

Use Bilateral Loans module of Oracle Banking Corporate Lending Process Management to create and manage corporate loan accounts.

Oracle Banking Corporate Lending Process Management is a single integrated platform which enables to create and manage corporate loan accounts and focus on the corporate lending operations of a middle office branch. Corporate Lending Middle Office module supports the following lifecycle.

- Loan Origination
- Loan Drawdown
- Draft Proposal
- Rate Quotation
- Servicing
  - Rollover
  - Loan Amendment (Non-Financial)
  - Financial Amendment
  - Loan Payment

OBCLPM uses Netflix Conductor workflow orchestration engine for defining the business process. The capture and enrichment of information in multiple steps can be dynamically assigned to different user profiles or roles. The Platform provides capability to associate different business process flow definitions to different category of Applications and also enables.

- Advice Generation
- Map Documents and Checklist for Various stages

The Platform also aids to enhance the productivity through queries and dashboard widgets providing a quick insight into the Application process stage and the status of the existing Loans.

This topic contains the following sub-topics:

#### Loan Origination

Use loan origination process to create corporate loans, that is, starting from loan account creation to disbursement.

#### Draft Proposal

Use Draft Proposal to check the eligibility, basic details and structure of the loan.

#### Loan Drawdown

Use loan drawdown feature to drawdown the required loan amount for an existing customer.

#### Rate Quotation

Use rate quotation to inquire about the current Cost of Fund interest rate (COF).

#### Loan Servicing

Use loan servicing process to manage various life cycle events of a corporate loan account after drawdown process is complete.

# 1.1 Loan Origination

Use loan origination process to create corporate loans, that is, starting from loan account creation to disbursement.

Loan Origination process provides a facility to create corporate loan taking the application through various stages of the business process flow commencing from loan request initiation till loan account creation/handoff and disbursement based on the Application Category.

The process of corporate loan origination is initiated by the Relationship Manager (RM) (or users with relevant rights) on behalf of an existing or a prospective customer. Based on the nature of the financing requirement the system can be configured to initiate the relevant Business process flow. For instance the Corporate Customer/ Company may approach the bank for its credit needs related to working capital, expansion or for Trade financing through various channels like branch, mail or through external agents. The platform also enables the initiation of a Loan Request through Customer direct Banking channel through the REST based service APIs. The Platform has a predefined Netflix Conductor process flow following a typical corporate loan initiation process. However, this can be modified to suite the Bank's requirements.

The list of stages that are required for a Loan origination process are pre-defined in Netflix Conductor process and the data segments that are applicable for every stage can be configured in Application Category maintenance. Based on this setup, system derives the process flow for every loan application.

This is a sample Loan Origination flowchart provided for guick reference.

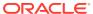

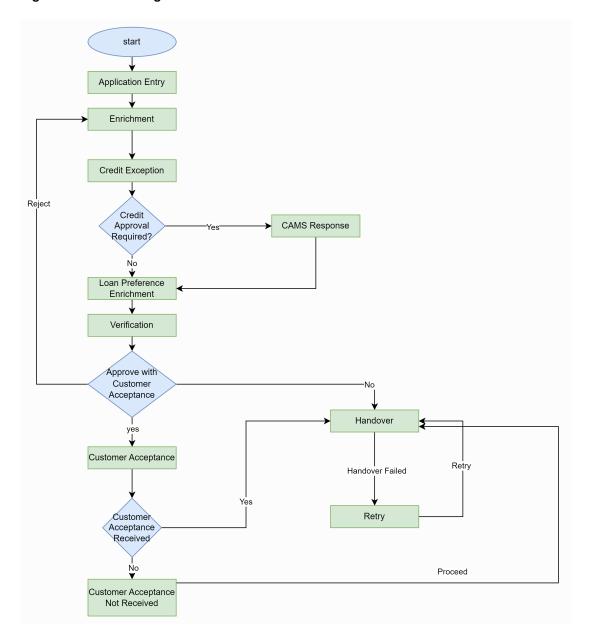

Figure 1-1 Loan Origination

The process flow pre-defined for Loan Origination is provided for quick reference:

- Application Entry
- Application Enrichment
- Credit Exception
- Price Negotiation
- Application Verification
- Legal Verification
- Loan Approval
- Customer Acceptance

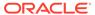

Netflix Conductor process drives the flow from one stage to another based on the combination of attribute value and process outcome combination.

Following attributes are validated as part of Netflix Conductor process for Loan origination life cycle:

- KYC Required
- CAMS Initiation Required
- Credit Appraisal Required
- Facility Creation Required
- Price Negotiation Required
- Legal Approval Required
- Customer Acceptance Required
- Loan Amount
- Loan Currency

The basic registration details to create a corporate loan for a prospective borrower can be initiated using this initiation screen, provided the user has the required access rights.

#### **To initiate Loan Origination**

- 1. On the Homepage, from Corporate Lending, under Operations, click Bi-Lateral.
- 2. On Bi-Lateral menu, click Loan Origination.

The Loan Origination screen is displayed.

Figure 1-2 Loan Origination

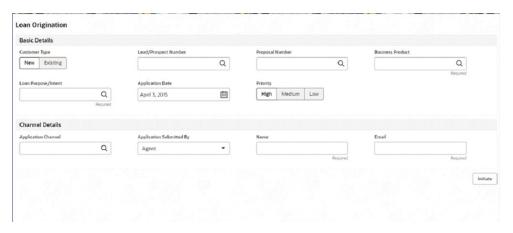

**3.** On **Loan Origination** screen, specify the fields. For more information on fields, refer to the field description table

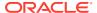

**Table 1-1** Loan Origination

| Field                       | Description                                                                                                    |
|-----------------------------|----------------------------------------------------------------------------------------------------|
| Customer Type               | New - If selected, applicant details can be captured as part of loan creation.     Existing - If selected, system defaults the applicant related details in the respective data segments.     In case of existing customer, you can view and link one customer to multiple liabilities.                                                                                        |
| Lead/Prospect<br>Number     | Click <b>Search</b> to view and select the required <b>Lead/Prospect Number</b> . This helps to determine if the loans are given under any back scheme.                                                                                                    |
| Proposal Number             | Click <b>Search</b> to view and select the required proposal number. These provide the list of proposal given to a customer through Draft Proposal Process. Once selected the completed application of draft proposal is displayed to choose one application. Once selected all the data segment applicable to the current application defaults the value from Draft proposal. |
| <b>Business Product</b>     | Click Search to view and select the required business product. Based on the business product system derives the following details to process the loan application  Applicable stages and its data segments  Required documents and checklists  Stage level advices                                                                                                    |
| Customer Number             | Click <b>Search</b> to view and select the required <b>Customer Identification number</b> or you can also type the <b>Customer Number</b> . This field is applicable only when the <b>Customer Type</b> is selected as <b>Existing</b> .                                                                                                    |
| Customer Name               | Based on the <b>Customer Number</b> selected, the information is auto populated.                                                                                                    |
| Loan Purpose/Intent         | Click <b>Search</b> to view and select the required loan purpose/intent.                                                                                                    |
| Application Date            | Select an effective application date from the drop-down calendar. The system defaults the current system date as the application initiation date.                                                                                                    |
| Priority                    | Select a priority from the drop-down list.                                                                                                    |
| Facility Details            | Displays the list of all facilities that are created for the <b>Customer Number</b> . You can select the appropriate <b>Facility ID</b> which requires to be linked for the loan.                                                                                                    |
| Commitment linkages         | Displays the list of all commitment linkages that are created to the loan amount. In case of existing customer, you can select the already added commitment (available in OBCL). You cannot delete the commitment linkage once added.                                                                                                    |
| <b>Application Channel</b>  | Click <b>Search</b> to view and select the required application channel                                                                                                    |
| Application<br>Submitted By | Select the details of the Agent/Customer who has submitted the application from the drop-down list.                                                                                                    |
| Name                        | Enter the name of the Agent/Customer who has submitted the application.                                                                                                    |
| Email                       | Enter the Email ID of the Agent/Customer who has submitted the application.                                                                                                    |

#### 4. Click **Initiate** to begin the process.

On submit of the screen, a unique Application Registration number is auto generated by the system, which are used throughout the process and for further tracking. For an application, based on application category namely, Term Loan, Pre-shipment Finance, Post-shipment Finance, Project Financing, Working Capital and so on. The system derives the process flow

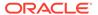

for Loan Origination and the process gets instantiated. Based on the user rights the system navigates the first manual stage of the process flow.

- Loan Origination Entry
- Loan Origination Enrichment
- Credit Exception
- Loan Preference Enrichment
- Application Verification
- Loan Approval
- Customer Agreement

#### **Related Topics**

Loan Origination
 Use loan origination process to create corporate loans, that is, starting from loan
 account creation to disbursement.

# 1.1.1 Loan Origination Entry

Loan Origination Entry stage has the option to add the Parties and Loan details.

- Parties
- Loan Details

## 1.1.1.1 Parties

Party details are added for the application in the Entry Stage.

Figure 1-3 Parties Screen

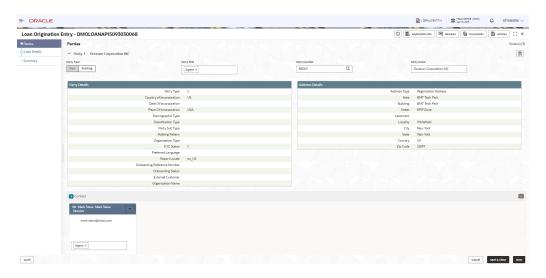

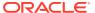

Table 1-2 Parties - Field Description

| Field        | Description                                                                                                    |
|--------------|----------------------------------------------------------------------------------------------------|
| Party Type   | Select one of the options:  New - If selected, new party details can be captured as part of loan creation.  Existing - If selected, system defaults the party related details in the respective data segments. |
| Party Role   | Select the role the party is having during Loan creation                                                                                                    |
| Party Number | Based on the Party selected from the LOV, the information is auto populated.                                                                                                    |
| Party Name   | Based on the Party Number selected, the party name is autopopulated.                                                                                                    |
| Contact Role | Contact role added will have one of the Party roles mapped                                                                                                    |

## 1.1.1.2 Loan Details

Loan details can be added for the application in the Entry Stage.

Figure 1-4 Loan Details Screen

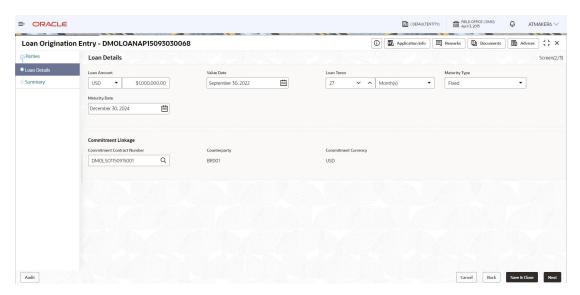

Table 1-3 Loan Details - Field Description

| Field         | Description                                                                                                    |
|---------------|----------------------------------------------------------------------------------------------------|
| Loan Amount   | The amount of the loan required by customer.                                                                                                    |
| Value Date    | The effective date of the loan. System defaults the date as per application date and however the user will be allowed to modify as per the requirement. |
| Loan Tenor    | The duration of the loan that is to be disbursed.                                                                                                    |
| Maturity Type | The loan can be of Fixed, Call or Notice type as per the requirement.                                                                                   |

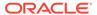

Table 1-3 (Cont.) Loan Details - Field Description

| Field                         | Description                                                                                |
|-------------------------------|--------------------------------------------------------------------------------------------|
| Maturity Date                 | The duration before the loan becomes due and must be paid in full                          |
| Commitment Contract<br>Number | The Contract Number of the agreement by bank to lend a specified sum of money to the party |

# 1.1.2 Loan Origination Enrichment

Loan Enrichment stage has the option to add the Additional loan details, Facilities and collateral details, Interest details, Rate Revision schedules, Disbursement schedules and Payment schedules.

- Additional Loan Details
- Facility and Collateral
- Interest Details
- · Rate Revision Schedules
- Disbursement Schedules
- Payment Schedules
- Cash Flow

#### 1.1.2.1 Additional Loan Details

Additional Loan details can be added for the application in the Enrichment Stage.

Figure 1-5 Additional Loan Details Screen

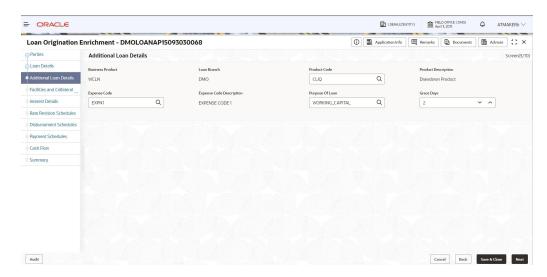

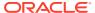

Table 1-4 Additional Loan Details - Field Description

| Field                       | Description                                                                                              |
|-----------------------------|----------------------------------------------------------------------------------------------------|
| Business Product            | The Business product for which the loan is created                                                       |
| Loan Branch                 | The Bank branch in which we are proceeding to create a loan for the party                                |
| Product Code                | The code of the product which we are lending                                                             |
| Product Description         | The description of the product which we are lending                                                      |
| Expense Code                | The expense code is the account of bank to which the loan gets mapped                                    |
| Expense Code<br>Description | The description of the Expense code                                                                      |
| Purpose Of Loan             | The purpose for which the loan is being disbursed                                                        |
| Grace Days                  | The short period of time beyond the due date for which Borrower customer is allowed to delay the payment |

## 1.1.2.2 Facility and Collateral

Facility and Collateral Datasegment comprises of 2 parts as mentioned below.

- Facilities and Collateral for Existing Customer
- · Facilities and Collateral for New Customer

#### 1.1.2.2.1 Facilities and Collateral for Existing Customer

Facilities and Collateral details can be added for the application in the Enrichment Stage.

Figure 1-6 Facilities and Collateral Details Screen

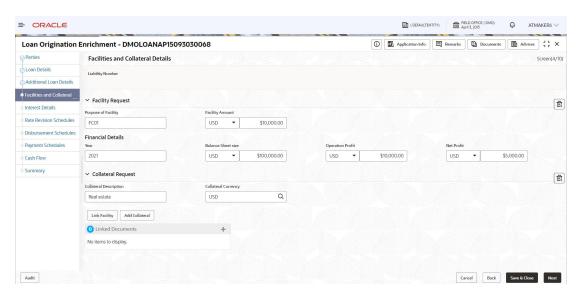

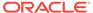

Table 1-5 Facilities and Collateral Details - Field Description

| Field                       | Description                                                                                                    |
|-----------------------------|----------------------------------------------------------------------------------------------------|
| Purpose of Facility         | The purpose to use the Facility amount                                                                                              |
| Facility Amount             | It is the total amount the borrower wants to withdraw in an extended period of time                                                 |
| Financial Details -<br>Year | The Financial year when the facility was provided                                                                                   |
| Balance Sheet Size          | It refers to a financial statement that reports a company's assets, liabilities, and shareholder equity at a specific point in time |
| Operation Profit            | Total earnings from its core business functions for a given period, excluding the deduction of interest and taxes                   |
| Net Profit                  | Total amount left over after the business has accounted for all deductions, including interest and taxes                            |
| Collateral Description      | Valuable asset that a borrower pledges as security for a loan                                                                       |
| Collateral Currency         | The currency in which the collateral has been pledged                                                                               |
|                             |                                                                                                    |

#### 1.1.2.2.2 Facilities and Collateral for New Customer

Facilities and Collateral Details

Link Facility Add Collateral

Facilities and Collateral details can be added for the application in the Enrichment Stage for New customer.

Linked Documents

No items to display.

Facilities and Collateral Details

Facilities and Collateral Details

Facilities and Collateral Details

Facilities and Collateral Details

Facilities and Collateral Details

Facilities and Collateral Details

Facilities and Collateral Details

Facilities and Collateral Details

Facilities and Collateral Details

Facilities and Collateral Details

Facilities and Collateral Details

Facilities and Collateral Details

Facilities and Collateral Details

Facilities and Collateral Details

Facilities and Collateral Details

Facilities and Collateral Details

Facilities and Collateral Details

Facilities and Collateral Details

Facilities and Collateral Details

Facilities and Collateral Details

Facilities and Collateral Details

Facilities and Collateral Details

Facilities and Collateral Details

Facilities and Collateral Details

Facilities and Collateral Details

Facilities and Collateral Details

Facilities and Collateral Details

Facilities and Collateral Details

Facilities and Collateral Details

Screen(4/70)

Facilities and Collateral Details

Facilities and Collateral Details

Facilities and Collateral Details

Facilities and Collateral Details

Facilities and Collateral Details

Facilities and Collateral Details

Facilities and Collateral Details

Facilities and Collateral Details

Facilities and Collateral Details

Facilities and Collateral Details

Facilities and Collateral Details

Facilities and Collateral Details

Facilities and Collateral Details

Facilities and Collateral Details

Facilities and Collateral Details

Facilities and Collateral Details

Facilities and Collateral Details

Facilities and Collateral Details

Facilities and Collateral Details

Facilities and Collateral Details

Facilities and Collateral Details

Facilities and Collateral Details

Facilities and Collateral Details

Facilities and Collateral Details

Facilities and Collateral Details

Facilities and Collateral Details

Facilities and Collateral Details

Facilities and Collateral Detail

Q

Figure 1-7 Facility and Collateral Screen for New Customer

For creating Facility and Collateral, there are certain fields which are mandatory.

• For Facility, Facility Amount on click of Facility Request is mandatory.

Q

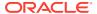

Q

• For Collateral, All collateral fields on click of Collateral Request are mandatory. Collateral Category alone is fetched based on Collateral Type.

With these fields we will be able to successfully create Facility and Collateral in CFPM from CLPM.

## 1.1.2.3 Interest Details

Interest details can be added for the application in the Enrichment Stage.

Figure 1-8 Interest Details Screen

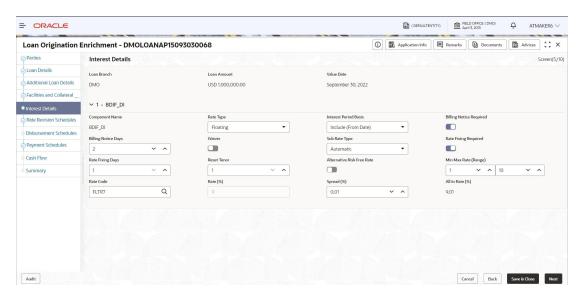

**Table 1-6** Interest Details - Field Description

| Field                 | Description                                                                                                    |
|-----------------------|----------------------------------------------------------------------------------------------------|
| Loan Branch           | The branch for which the rate code is maintained                                                                                                    |
| Loan Amount           | The loan amount for which the interest details will be maintained                                                                                                    |
| Value Date            | The date on which the loan contract came into effect                                                                                                    |
| Component Name        | Specific Interest components which are defined will be displayed                                                                                                    |
| Rate Type             | The Interest Rate Type of a product will be displayed                                                                                                    |
| Interest Period basis | It indicates how the system must consider the tenor basis upon which interest is computed over a schedule or interest period, in respect of the interest component for which the limits are being maintained, which is associated with the selected product |
| Billing notice period | The number of calendar days before the repayment date, when a Billing Notice has to be generated for the customer as a reminder of the payment                                                                                                    |

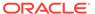

Table 1-6 (Cont.) Interest Details - Field Description

| Field        | Description                                                                                                    |
|--------------|----------------------------------------------------------------------------------------------------|
| Waiver       | The attributes of an interest component that have been defined for a product is applied on a contract involving the product If, for some reason you do not want to apply the interest component for the contract you are processing, you can do so by checking this field. The interest is calculated but it is not applied on the contract |
| Subrate type | Can select Rate code defined by the system                                                                                                    |
| Rate Code    | The interest Rate which has to be considered for computing                                                                                                    |
| RateSpread   | Interest rate spread is the interest rate charged by banks on loans to private sector customers minus the interest rate paid by commercial or similar banks for demand, time, or savings deposits                                                                                                    |
| All in Rate  | All-in rate is the rate that a financial institution uses in charging customers for accepting bankers acceptances, consisting of the bankers acceptance rate                                                                                                    |

#### 1.1.2.4 Rate Revision Schedules

Rate Revision Schedule details can be added for the application in the Enrichment Stage.

Figure 1-9 Rate Revision Schedules Screen

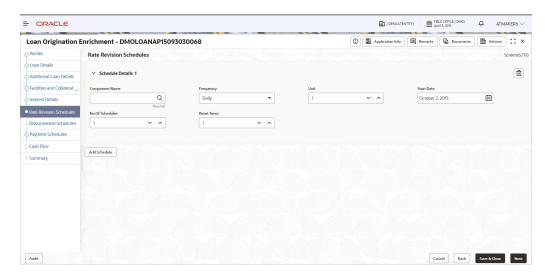

Table 1-7 Rate Revision Schedules - Field Description

| Field          | Description                                                         |
|----------------|---------------------------------------------------------------------|
| Component Name | Component Name of the Rate revision schedule                        |
| Frequency      | The time interval for which the Rate revision would be taking place |

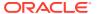

Table 1-7 (Cont.) Rate Revision Schedules - Field Description

| Field           | Description                                        |
|-----------------|----------------------------------------------------|
| Unit            | The unit associated with the frequency             |
| Start Date      | The date on which Rate revision will be applicable |
| No Of Schedules | Number of schedules                                |
| Reset Tenor     | The Tenor will be reset to a new value             |

## 1.1.2.5 Disbursement Schedules

Disbursement Schedule details can be added for the application in the Enrichment Stage.

Figure 1-10 Disbursement Schedules Screen

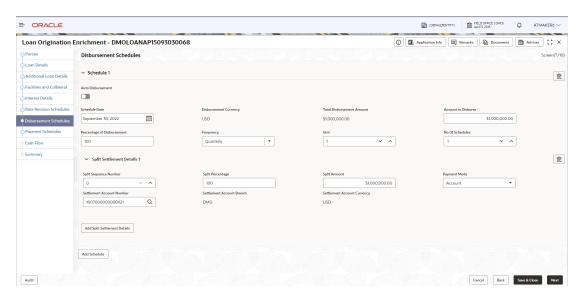

Table 1-8 Disbursement Schedules - Field Description

| Field                         | Description                                                                        |
|-------------------------------|------------------------------------------------------------------------------------|
| Auto Disbursement             | Manual intervention is not required, automatic disbursement of amount will be done |
| Schedule Date                 | The date on which disbursement is to be done                                       |
| Disbursement Currency         | The currency in which the amount is to be disbursed                                |
| Total Disbursement<br>Amount  | The total amount available for disbursement                                        |
| Amount To Disburse            | The amount that borrower need to be disbursed in a schedule                        |
| Percentage Of<br>Disbursement | Percentage of total amount that is being disbursed                                 |

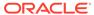

Table 1-8 (Cont.) Disbursement Schedules - Field Description

| Field                          | Description                                                     |
|--------------------------------|-----------------------------------------------------------------|
| Frequency                      | The time intervals in which amount is to be disbursed           |
| Unit                           | Unit of Frequency                                               |
| No. Of Schedules               | The number of schedules in which the loan needs to be disbursed |
| Split Sequence Number          | The unique number given to a particular split                   |
| Split Percentage               | The percentage of amount that will be paid in a split           |
| Split Amount                   | The amount that will be paid in a split                         |
| Payment Mode                   | Mode of payment in which the amount will be disbursed           |
| Settlement Account<br>Number   | The account to which the amount will be disbursed               |
| Settlement Account<br>Branch   | The branch in which the account is present                      |
| Settlement Account<br>Currency | The currency in which amount disbursement will happen           |

# 1.1.2.6 Payment Schedules

Payment Schedules can be added for the application in the Enrichment Stage.

Figure 1-11 Payment Schedules Screen

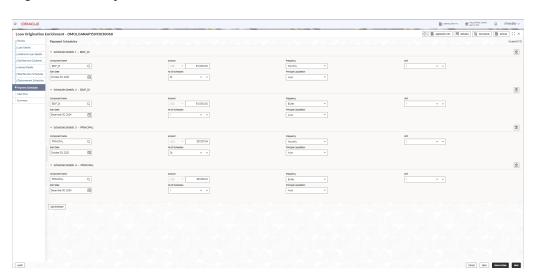

Table 1-9 Payment Schedules - Field Description

| Field          | Description                                 |
|----------------|---------------------------------------------|
| Component Name | Payment schedule name that is being created |

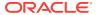

Table 1-9 (Cont.) Payment Schedules - Field Description

| Field                 | Description                                                                   |
|-----------------------|-------------------------------------------------------------------------------|
| Frequency             | The time interval in which payment will be made                               |
| Amount                | The amount that will be paid in the mentioned schedule                        |
| Start Date            | The start date of the scheduled payment                                       |
| No Of Schedules       | Number of schedules in which payment will be completed                        |
| Principal Liquidation | The principal liquidation will be paid in Auto format or by some other format |

## 1.1.2.7 Cash Flow

Cash Flow simulates the loan orgination scenario with the already provided application details.

# 1.1.3 Credit Exception

Credit Exception stage has the option to do the Credit Approval for the application.

Credit Approval

## 1.1.3.1 Credit Approval

Credit Approval details are added for the application in the Credit Exception Stage.

Figure 1-12 Credit Approval Screen

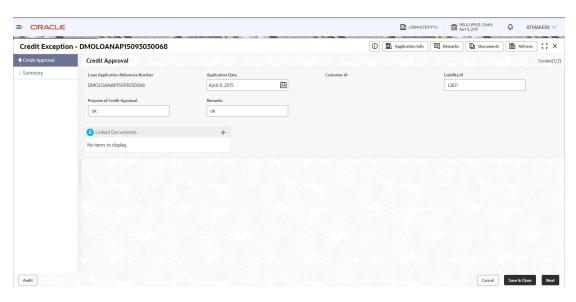

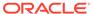

Table 1-10 Credit Approval - Field Description

| Field                          | Description                                                                                                    |
|--------------------------------|----------------------------------------------------------------------------------------------------|
| Loan Application Ref<br>Number | Reference Number of the loan application submitted                                                                                |
| Application Date               | The date on which Loan is created. The system defaults the current system date as the application initiation date if not selected |
| Customer ID                    | The customer's unique id                                                                                                    |
| Liability ID                   | The unique id for the liabilities customer has provided                                                                           |
| Purpose Of Credit<br>Appraisal | To understand repayment ability of the loan applicant                                                                             |
| Remarks                        | The findings of credit appraisal                                                                                                  |
|                                |                                                                                                    |

## 1.1.4 Loan Preference Enrichment

Loan Preference Enrichment has the option to add the Settlement details and Statement preference.

- Settlement Details
- Statement Preferences

## 1.1.4.1 Settlement Details

Settlement Details are added for the application in the Loan Preference Enrichment Stage.

Figure 1-13 Settlement Details Screen

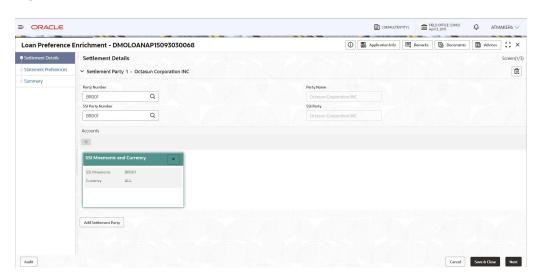

Table 1-11 Settlement Details - Field Description

| Description                                                               |
|---------------------------------------------------------------------------|
| The LOV attached to this field is the list of the parties available       |
| Based on the Party Number selected, the information is auto populated     |
| Specify the customer account or general ledger account number             |
| Based on the SSI Party Number selected, the information is auto populated |
| Toggle to select an Existing SSI defined                                  |
| Toggle to select a primary SSI                                            |
| SSL Mnemonic value to be selected                                         |
|                                                                           |

## 1.1.4.2 Statement Preferences

Statement Preferences can be added for the application in the Loan Preference Enrichment Stage.

Figure 1-14 Statement Preferences Screen

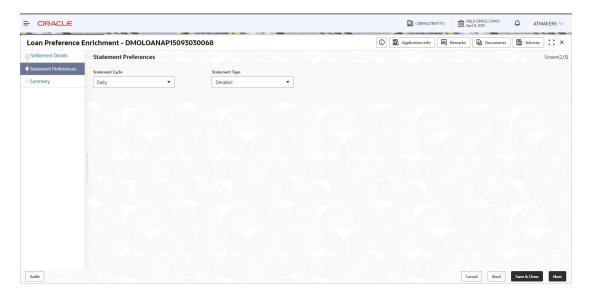

**Table 1-12 Statement Preferences - Field Description** 

| Field           | Description                                                                     |
|-----------------|---------------------------------------------------------------------------------|
| Statement Cycle | The time intervals in which statement of the transactions done will be provided |
| Statement Type  | The format of statement being provided is detailed or in a brief format         |

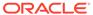

# 1.1.5 Application Verification

Application Verification Stage has the option to verify the application details.

Application Verification

## 1.1.5.1 Application Verification

The details of the loan application can be verfied in the Application Verification Stage.

Figure 1-15 Application Verification Screen

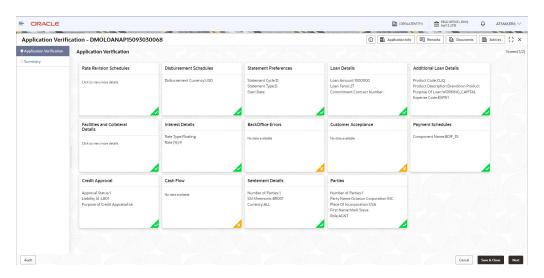

# 1.1.6 Loan Approval

Loan Approval stage has the option to approve the loan application.

Loan Approval

# 1.1.6.1 Loan Approval

Approval can be done for the loan application in the Loan Approval stage.

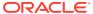

(DEFAULTENTITY) III FIELD OFFICE (DMO) Q ATMAKERÓ V = ORACLE Loan Approval - DMOLOANAP15093030068 Application Info
 Remarks
 Documents
 Advices
 T × Loan Approval
 Loan Approval Statement Preferences Loan Details Additional Loan Details Rate Revision Schedules Disbursement Schedules Facilities and Collateral Details Interest Details BackOffice Errors Customer Acceptance Payment Schedules Credit Approval Cash Flow Settlement Details Parties View Overrides

Figure 1-16 Loan Approval Screen

# 1.1.7 Customer Agreement

Customer Agreement stage has the option to capture the Customer Acceptence details.

Customer Acceptence

## 1.1.7.1 Customer Acceptence

Customer Acceptence details are added for the application in the Customer Agreement Stage.

Figure 1-17 Customer Acceptence Screen

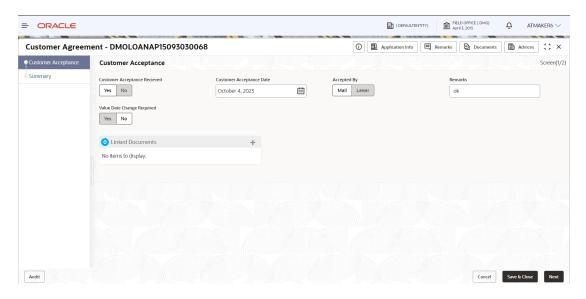

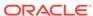

Table 1-13 Customer Acceptence - Field Description

| Field                           | Description                                                             |
|---------------------------------|-------------------------------------------------------------------------|
| Customer Acceptance<br>Received | Whether customer acceptance is received or not                          |
| Customer Acceptance<br>Date     | Select the date of acceptance from customer using the dropdown calendar |
| Accepted By                     | Select the mode of acceptance for customer from the drop-down list      |
| Remarks                         | Additional information about the customer acceptance is given           |
| Value Date Change<br>Required   | Whether the effective date has to be modified for the contract or not   |

# 1.2 Draft Proposal

Use Draft Proposal to check the eligibility, basic details and structure of the loan.

Draft Proposal process facilitate to create a prospect or lead Corporate Loan which a customer may want by for the various financing requirements. A customer would like to check his eligibility, basic details and the structure of the loan which can be catered through Draft Proposal. This process also defines the basic terms and condition on which a customer can avail loan from bank or a draft version of loan details.

This process commence from Draft Proposal initiation till the draft advice is sent to customer for various Application Category. The process of Draft Proposal can be initiated by the Relationship Manager (RM) (or users with relevant rights) on behalf of an existing or a prospective customer. Based on the nature of the financing requirement the system can be configured to initiate the relevant Business process flow. For instance the Corporate Customer / Company may approach the bank for its credit needs related to working capital, expansion or for Trade financing through various channels like branch, mail or through external agents. The platform also enables the initiation of this process through Customer direct Banking channel through the REST based Service APIs. The Platform has a predefined Netflix Conductor process flow following a typical corporate loan process. However this can be modified to suite the Bank's requirements.

The list of stages pre-defined for the Draft Proposal are

- Application Entry
- Application Enrichment
- Verification
- Credit Appraisal
- Draft Approval
- Customer Acceptance

Netflix Conductor process drives the flow from one stage to another based on the combination of attribute value and process outcome combination. Following attributes are validated as part of Netflix Conductor process for In- principle Approval life cycle:

Credit Appraisal Required

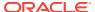

- Customer Agreement Required
- Loan Amount
- Loan Currency

The basic registration details to create a draft Approval for a prospective borrower can be initiated using this Initiation Screen, provided the user has the required access rights.

#### **To initiate Draft Proposal**

- 1. On the Homepage, from Corporate Lending, under Operations, click Bi-Lateral.
- 2. On Bi-Lateral menu, click Draft Proposal.

The **Draft Proposal** screen is displayed.

Figure 1-18 Draft Proposal

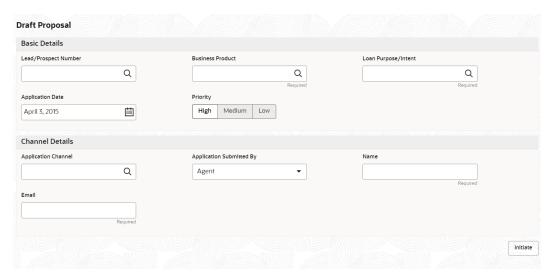

3. On **Draft Proposal** screen, specify the fields. For more information on fields, refer to the field description table

Table 1-14 Draft Proposal

| Field                      | Description                                                                                                    |
|----------------------------|----------------------------------------------------------------------------------------------------|
| Lead/Prospect<br>Number    | Click <b>Search</b> to view and select the required <b>Lead/Prospect Number</b> . This helps to determine if the loans are given under any back scheme.                                                                                                    |
| Business Product           | Click <b>Search</b> to view and select the required business product. Based on the business product system derives the following details to process the loan application  Applicable stages and its data segments  Required documents and checklists  Stage level advices |
| Application Date           | Select an effective application date from the drop-down calendar. The system defaults the current system date as the application initiation date.                                                                                                    |
| Loan Purpose/Intent        | Click <b>Search</b> to view and select the required loan purpose/intent.                                                                                                    |
| Priority                   | Select a priority from the drop-down list.                                                                                                    |
| <b>Application Channel</b> | Click <b>Search</b> to view and select the required application channel                                                                                                    |

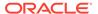

Table 1-14 (Cont.) Draft Proposal

| Field                       | Description                                                                                         |
|-----------------------------|----------------------------------------------------------------------------------------------------|
| Application<br>Submitted By | Select the details of the Agent/Customer who has submitted the application from the drop-down list. |
| Name                        | Enter the name of the Agent/Customer who has submitted the application.                             |
| Email                       | Enter the Email ID of the Agent/Customer who has submitted the application.                         |

#### 4. Click **Initiate** to begin the process.

On submit of the screen, a unique Application Registration number is auto generated by the system, which are used throughout the process and for further tracking. For an application, based on application category namely, Term Loan, Pre-shipment Finance, Post-shipment Finance, Project Financing, Working Capital and so on. The system derives the process flow for Loan Origination and the process gets instantiated. Based on the user rights the system navigates the first manual stage of the process flow.

- Draft Proposal Entry
- Draft Proposal Enrichment
- Approval Verification
- Credit Approval
- Draft Approval
- Customer Agreement

#### **Related Topics**

Draft Proposal
 Use Draft Proposal to check the eligibility, basic details and structure of the loan.

# 1.2.1 Draft Proposal Entry

Draft Proposal Entry stage has the option to update Parties and Loan details.

- Parties
- Loan Details

#### **1.2.1.1** Parties

Party details for the application can be added in the Entry Stage.

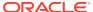

Figure 1-19 Parties Screen

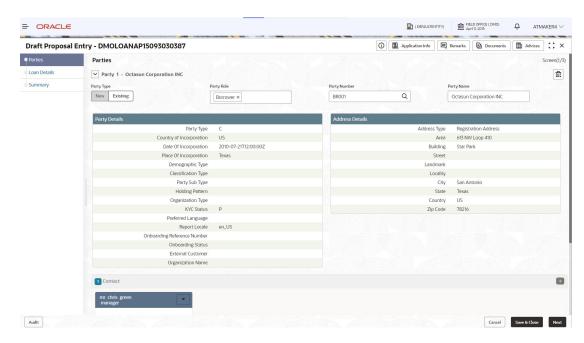

Table 1-15 Draft Proposal Entry - Parties

| Field        | Description                                                                                                    |
|--------------|----------------------------------------------------------------------------------------------------|
| Party Type   | Select one of the options:  New - If selected, new party details can be captured as part of loan creation.  Existing - If selected, system defaults the party related details in the respective data segments. |
| Party Role   | Select the role the party is having during Loan creation                                                                                                    |
| Party Number | Based on the Party Number selected, the information is auto populated.                                                                                                    |
| Party Name   | Based on the Party Number selected, the party name is autopopulated.                                                                                                    |
| Contact Role | Contact role added will have one of the Party roles mapped                                                                                                    |

## 1.2.1.2 Loan Details

Loan details can be added for the application in the Entry Stage.

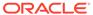

Figure 1-20 Loan Details Screen

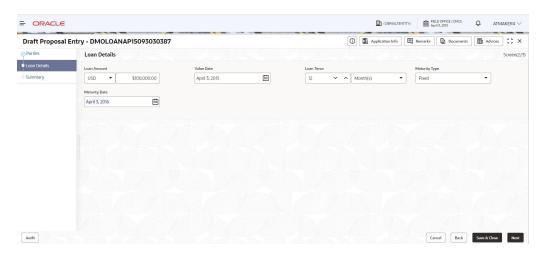

Table 1-16 Draft Proposal Entry - Loan Details

| Field                         | Description                                                                                                    |
|-------------------------------|----------------------------------------------------------------------------------------------------|
| Loan Amount                   | The amount of the loan required by customer.                                                                                                    |
| Value Date                    | The effective date of the loan. System defaults the date as per Application date and however the user will be allowed to modify as per the requirement. |
| Loan Tenor                    | The duration of the loan that is to be disbursed.                                                                                                    |
| Maturity Type                 | The loan can be Fixed, Call or Notice type as per the requirement.                                                                                      |
| Maturity Date                 | The duration before the loan becomes due and must be paid in full.                                                                                      |
| Commitment Contract<br>Number | The contract Number of the agreement by bank to lend a specified sum of money to the party.                                                             |

# 1.2.2 Draft Proposal Enrichment

Draft Proposal Enrichment stage provides the option to update Parties and can add Busines Activity details and Draft Proposal details of the application.

- · Business Activity details
- Draft Proposal

# 1.2.2.1 Business Activity details

Business Activity Details are added for the application in the Enrichment Stage.

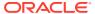

Figure 1-21 Business Activity Details Screen

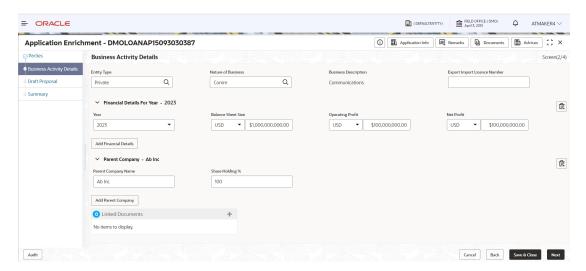

Table 1-17 Business Activity Details - Field Description

| Field                           | Description                                                           |
|---------------------------------|-----------------------------------------------------------------------|
| Entity Type                     | LOV from which the borrower's business type to be selected            |
| Nature of Business              | LOV from which the nature of business to be selected                  |
| Export Import License<br>Number | The Export Import License number of the business run to be given      |
| Year                            | The year for which the financial details are being added              |
| Balance Sheet Size              | Balance sheet size of the business for the year selected              |
| Operating Profit                | Operating profit of the business for the year selected                |
| Net Profit                      | Net profit of the business for the year selected                      |
| Parent Company Name             | Parent Company Name of the business entity                            |
| Share Holding %                 | Share holding percentage of the Parent Company in the business entity |

# 1.2.2.2 Draft Proposal

Draft Proposal details can be added for the application in the Enrichment Stage.

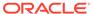

Figure 1-22 Draft Proposal Screen

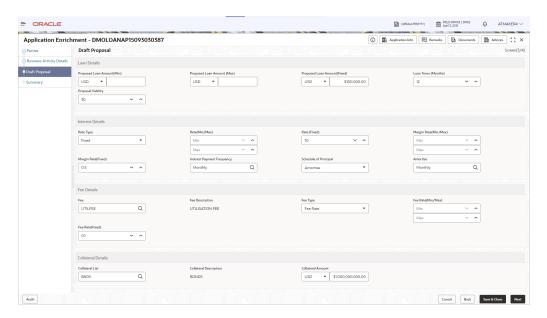

Table 1-18 Draft Proposal - Field Description

| Field                          | Description                                                                 |
|--------------------------------|-----------------------------------------------------------------------------|
| Proposed Loan<br>Amount(Min)   | The minimum proposed Loan Amount to be given                                |
| Proposed Loan<br>Amount(Max)   | The maximum proposed Loan Amount to be given                                |
| Proposed Loan<br>Amount(Fixed) | The fixed proposed Loan Amount to be given                                  |
| Loan Tenor(Months)             | The proposed Loan Amount Tenor in Months to be given                        |
| Proposal Validity              | The proposed Loan draft validity to be given in days                        |
| Rate Type                      | The Interest Rate type to be given for the proposed loan                    |
| Rate(Min/Max)                  | The proposed loan's Minimum and Maximum interest rate can be given          |
| Rate(Fixed)                    | The proposed loan's Fixed interest rate can be given                        |
| Margin Rate(Min/Max)           | The proposed loan's Minimum and Maximum interest margin rate can be given   |
| Margin Rate(Fixed)             | The proposed loan's Fixed interest margin rate can be given                 |
| Interest Payment Frequency     | The proposed loan's interest payment frequency can be given                 |
| Schedule of Principal          | The proposed loan's schedule of principal can be selected from the dropdown |
| Amortise                       | Amortise type can be specified                                              |
| Fee                            | Fee type to be selected from the dropdown                                   |
| Fee Description                | Selected fee description to be populated                                    |
| Fee Type                       | Fee Type to be selected from the dropdown                                   |
| Fee Rate(Min/Max)              | Minimum and Maximum Fee Rate can be given                                   |
|                                |                                                                             |

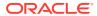

Table 1-18 (Cont.) Draft Proposal - Field Description

| Field                  | Description                                                                           |
|------------------------|---------------------------------------------------------------------------------------|
| Fee Rate(Fixed)        | Fixed Fee Rate can be given                                                           |
| Collateral List        | Collateral type for the proposed loan can be selected from the dropdown               |
| Collateral Description | Collateral description for the selected collateral type will be populated             |
| Collateral Amount      | Collateral Amount for the collateral type selected can be given for the proposed loan |

# 1.2.3 Approval Verification

Approval Verification stage has the option to verify and approve the application.

Application Verification

## 1.2.3.1 Application Verification

Application verification can be done for the application in the Approval Verification stage.

Figure 1-23 Application Verification Screen

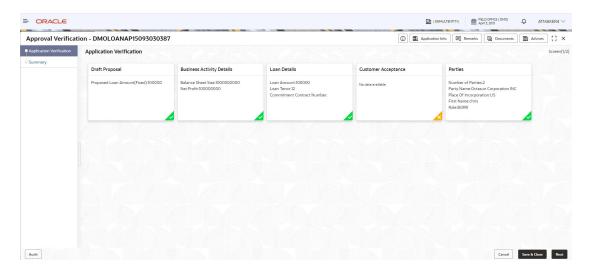

# 1.2.4 Credit Approval

Credit Approval stage has the option to evaluvate the application details and approve the credit.

Draft Proposal

## 1.2.4.1 Draft Proposal

Credit Approval can be done for the application by evaluvating the Draft Proposal details in the Credit Approval stage.

Credit Approval - DMOLOANAP15093030387

Press F11 to exit full screen

\*\*Draft Proposal\*\*

\*\*Contribution\*\*

\*\*Contribution\*\*

\*\*Contribution\*\*

\*\*Contribution\*\*

\*\*Contribution\*\*

\*\*Contribution\*\*

\*\*Contribution\*\*

\*\*Contribution\*\*

\*\*Contribution\*\*

\*\*Contribution\*\*

\*\*Contribution\*\*

\*\*Contribution\*\*

\*\*Contribution\*\*

\*\*Contribution\*\*

\*\*Contribution\*\*

\*\*Contribution\*\*

\*\*Contribution\*\*

\*\*Contribution\*\*

\*\*Contribution\*\*

\*\*Contribution\*\*

\*\*Contribution\*\*

\*\*Contribution\*\*

\*\*Contribution\*\*

\*\*Contribution\*\*

\*\*Contribution\*\*

\*\*Contribution\*\*

\*\*Contribution\*\*

\*\*Contribution\*\*

\*\*Contribution\*\*

\*\*Contribution\*\*

\*\*Contribution\*\*

\*\*Contribution\*\*

\*\*Contribution\*\*

\*\*Contribution\*\*

\*\*Contribution\*\*

\*\*Contribution\*\*

\*\*Contribution\*\*

\*\*Contribution\*\*

\*\*Contribution\*\*

\*\*Contribution\*\*

\*\*Contribution\*\*

\*\*Contribution\*\*

\*\*Contribution\*\*

\*\*Contribution\*\*

\*\*Contribution\*\*

\*\*Contribution\*\*

\*\*Contribution\*\*

\*\*Contribution\*\*

\*\*Contribution\*\*

\*\*Contribution\*\*

\*\*Contribution\*\*

\*\*Contribution\*\*

\*\*Contribution\*\*

\*\*Contribution\*\*

\*\*Contribution\*\*

\*\*Contribution\*\*

\*\*Contribution\*\*

\*\*Contribution\*\*

\*\*Contribution\*\*

\*\*Contribution\*\*

\*\*Contribution\*\*

\*\*Contribution\*\*

\*\*Contribution\*\*

\*\*Contribution\*\*

\*\*Contribution\*\*

\*\*Contribution\*\*

\*\*Contribution\*\*

\*\*Contribution\*\*

\*\*Contribution\*\*

\*\*Contribution\*\*

\*\*Contribution\*\*

\*\*Contribution\*\*

\*\*Contribution\*\*

\*\*Contribution\*\*

\*\*Contribution\*\*

\*\*Contribution\*\*

\*\*Contribution\*\*

\*\*Contribution\*\*

\*\*Contribution\*\*

\*\*Contribution\*\*

\*\*Contribution\*\*

\*\*Contribution\*\*

\*\*Contribution\*\*

\*\*Contribution\*\*

\*\*Contribution\*\*

\*\*Contribution\*\*

\*\*Contribution\*\*

\*\*Contribution\*\*

\*\*Contribution\*\*

\*\*Contribution\*\*

\*\*Contribution\*\*

\*\*Contribution\*\*

\*\*Contribution\*\*

\*\*Contribution\*\*

\*\*Contribution\*\*

\*\*Contribution\*\*

\*\*Contribution\*\*

\*\*Contribution\*\*

\*\*Contribution\*\*

\*\*Contribution\*\*

\*\*Contribution\*\*

\*\*Contribution\*\*

\*\*Contribution\*\*

\*\*Contribution\*\*

\*\*Contribution\*\*

\*\*Contribution\*\*

\*\*Contribution\*\*

\*\*Contribution\*\*

\*\*Contribut

Figure 1-24 Draft Proposal Screen

# 1.2.5 Draft Approval

Draft Approval stage has the option to evaluvate the details and approve the application.

Draft Proposal

# 1.2.5.1 Draft Proposal

Draft Proposal details are evaluvated and can be approved in the the Draft Approval stage.

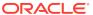

Figure 1-25 Draft Proposal Screen

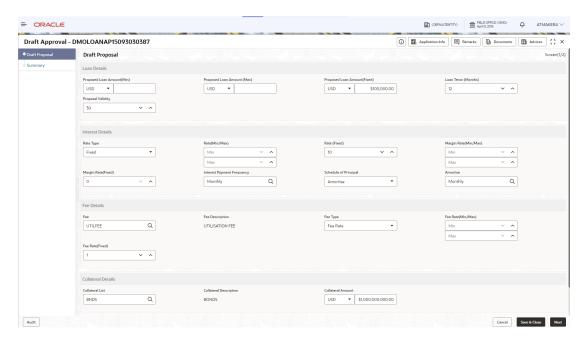

# 1.2.6 Customer Agreement

Customer Agreement stage has the option to add the Customer Acceptence details for the application.

Customer Acceptence

## 1.2.6.1 Customer Acceptence

Customer Acceptence details can be captured for the application in the Customer Agreement stage.

Figure 1-26 Customer Acceptence Screen

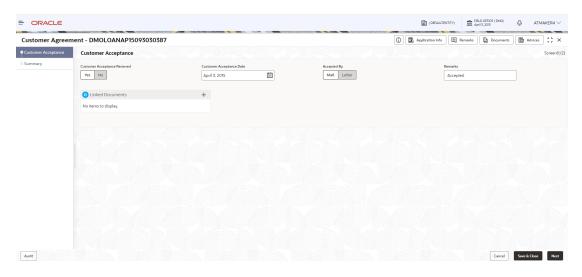

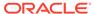

## 1.3 Loan Drawdown

Use loan drawdown feature to drawdown the required loan amount for an existing customer.

Loan Drawdown provides function to drawdown the required loan amount for an existing customer. Once the facility is set for corporate customer, the customer can avail the loan from the bank's existing facility. The application passes through various stages of the business process flow commencing from Drawdown initiation till loan account creation/handoff and disbursement based on the Application Category.

The process of corporate loan drawdown is initiated by the Relationship Manager (RM) (or users with relevant rights) on behalf of an existing or a prospective customer. Based on the nature of the financing requirement the system can be configured to initiate the relevant Business process flow. For instance the Corporate Customer/ Company may approach the bank for its credit needs related to working capital, expansion or for Trade financing through various channels like branch, mail or through external agents. The platform also enables the initiation of a Loan Request through Customer direct Banking channel through the REST based Service APIs. The Platform has a predefined Netflix Conductor process flow following a typical corporate loan initiation process. However this can be modified to suite the Bank's requirements.

The list of stages that are required for a Loan drawdown process are pre-defined in Netflix Conductor process and the data segments that are applicable for every stage can be configured in Application Category maintenance. Based on this setup, system derives the process flow for every loan application.

The process flow pre-defined for Loan Drawdown is provided for quick reference:

- Application Entry
- Application Enrichment
- Credit Exception
- Price Negotiation
- Application Verification
- Legal Verification
- Loan Approval
- Customer Acceptance

Netflix Conductor process drives the flow from one stage to another based on the combination of attribute value and process outcome combination. Following attributes are validated as part of Netflix Conductor process for Loan Drawdown life cycle:

- KYC Required
- CAMS Initiation Required
- Credit Appraisal Required
- Legal Approval Required
- Customer Acceptance Required
- Loan Amount
- Loan Currency

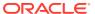

The basic registration details to create a loan drawdown for a prospective borrower can be initiated using this Initiation Screen, provided the user has the required access rights.

#### To initiate Loan Drawdown

- 1. On the Homepage, from Corporate Lending, under Operations, click Bi-lateral.
- 2. On Bi-lateral menu, click Drawdown.

The **Drawdown** screen is displayed.

Figure 1-27 Loan Drawdown

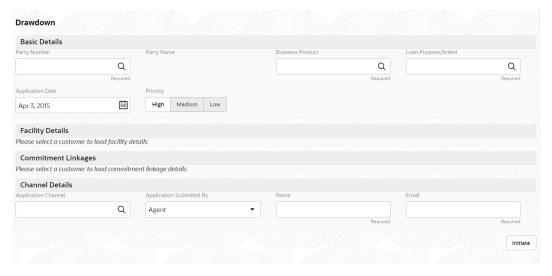

3. On **Drawdown** screen, specify the fields. For more information on fields, refer to the field description table

Table 1-19 Drawdown

| Field               | Description                                                                                                    |
|---------------------|----------------------------------------------------------------------------------------------------|
| Customer Number     | Click <b>Search</b> to view and select the required <b>Customer Identification number</b> or you can also type the <b>Customer Number</b> . This field is applicable only when the <b>Customer Type</b> is selected as <b>Existing</b> . In case of existing customer, you can view and link one customer to multiple liabilities. |
| Customer Name       | Based on the <b>Customer Number</b> selected, the information is auto populated.                                                                                                    |
| Business Product    | Click Search to view and select the required business product. Based on the business product system derives the following details to process the loan application  Applicable stages and its data segments  Required documents and checklists  Stage level advices                                                                 |
| Application Date    | Select an effective application date from the drop-down calendar. The system defaults the current system date as the application initiation date.                                                                                                    |
| Loan Purpose/Intent | Click <b>Search</b> to view and select the required loan purpose/intent.                                                                                                    |
| Priority            | Select a priority from the drop-down list.                                                                                                    |

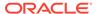

Table 1-19 (Cont.) Drawdown

| Field                       | Description                                                                                                    |
|-----------------------------|----------------------------------------------------------------------------------------------------|
| Facility Details            | Displays the list of all facilities that are created for the <b>Customer Number</b> . You can select the appropriate Facility ID which requires to be linked for the loan.                                                            |
| Commitment Linkage          | Displays the list of all commitment linkages that are created to the loan amount. In case of existing customer, you can select the already added commitment (available in OBCL). You cannot delete the commitment linkage once added. |
| <b>Application Channel</b>  | Click <b>Search</b> to view and select the required application channel                                                                                                    |
| Application<br>Submitted By | Select the details of the Agent/Customer who has submitted the application from the drop-down list.                                                                                                    |
| Name                        | Enter the name of the Agent/Customer who has submitted the application.                                                                                                    |
| Email                       | Enter the Email ID of the Agent/Customer who has submitted the application.                                                                                                    |

#### Click Initiate to begin the process.

Click **Submit**, a unique Application Registration number is auto generated by the system, which are used throughout the process and for further tracking. For an application, based on application category namely, Term Loan, Pre-shipment Finance, Post-shipment Finance, Project Financing, Working Capital and so on. The system derives the process flow for Loan Origination and the process gets instantiated.

Based on the user rights the system navigates the first manual stage of the process flow.

- Drawdown Entry
- Drawdown Enrichment
- Credit Exception
- Application Verification
- Loan Approval
- Customer Agreement

#### **Related Topics**

Loan Drawdown

Use loan drawdown feature to drawdown the required loan amount for an existing customer.

# 1.3.1 Drawdown Entry

Drawdown Entry stage has the option to view the Party details and can also add Loan details.

- Parties
- Loan Details

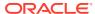

## 1.3.1.1 Parties

Party details are displayed for the application in the Entry Stage.

Figure 1-28 Parties Screen

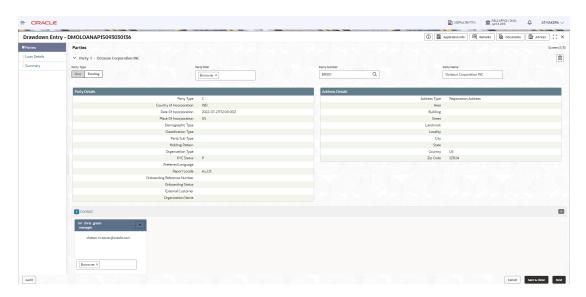

For information on the screen fields, refer to the field description table below.

Table 1-20 Drawdown Entry - Parties

| Field        | Description                                                                                                    |
|--------------|----------------------------------------------------------------------------------------------------|
| Party Type   | Select one of the options:  New - If selected, new party details can be captured as part of application  Existing - If selected, system defaults the party related details in the respective data segments. |
| Party Role   | The role of the Party is displayed.                                                                                                    |
| Party Number | Party Number of the Party is displayed.                                                                                                    |
| Party Name   | Party Name of the Party is displayed.                                                                                                    |
| Contact Role | Contact role is displayed.                                                                                                    |

## 1.3.1.2 Loan Details

Loan details can be added for the application in the Entry Stage.

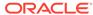

Figure 1-29 Loan Details Screen

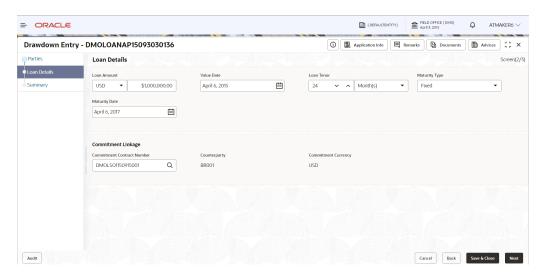

Table 1-21 Drawdown Entry - Loan Details

| Field                         | Description                                                                                                    |
|-------------------------------|----------------------------------------------------------------------------------------------------|
| Loan Amount                   | The amount of the loan required by customer.                                                                                                    |
| Value Date                    | The effective date of the loan. System defaults the date as per Application date and however the user will be allowed to modify as per the requirement. |
| Loan Tenor                    | The duration of the loan that is to be disbursed.                                                                                                    |
| Maturity Type                 | The loan can be Fixed, Call or Notice type as per the requirement.                                                                                      |
| Maturity Date                 | The duration before the loan becomes due and must be paid in full.                                                                                      |
| Commitment Contract<br>Number | The contract Number of the agreement by bank to lend a specified sum of money to the party.                                                             |

# 1.3.2 Drawdown Enrichment

Drawdown Enrichment stage has the option to add the Additional loan details, Facilities and Collateral details, Interest details, Rate Revision schedules, Disbursement schedules and Payment schedules.

- Additional Loan details
- Facilities and Collateral
- Interest Details
- Rate Revision Schedules
- Disbursement Schedules
- Payment Schedules
- Cash Flow

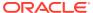

### 1.3.2.1 Additional Loan details

Additional Loan details can be added for the application in the Enrichment Stage.

Figure 1-30 Additional Loan Details Screen

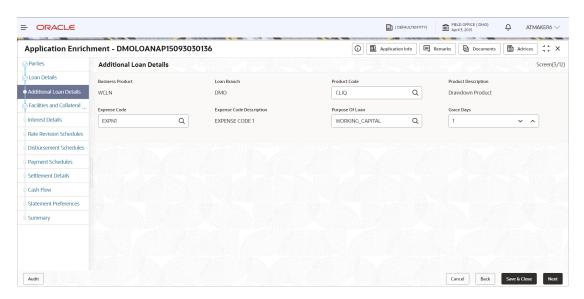

For information on the screen fields, refer to the field description table below.

Table 1-22 Additional Loan Details - Field Description

| Field                       | Description                                                                                   |
|-----------------------------|-----------------------------------------------------------------------------------------------|
| Business Product            | For which product Working capital, Post Shipment etc. we are creating the loan                |
| Loan Branch                 | The Bank branch in which we are proceeding to create a Loan for the party                     |
| Product Code                | The code of the product which we are lending                                                  |
| Product Description         | Description of the product which we are lending                                               |
| Expense Code                | The expense code is the account of bank to which it gets mapped                               |
| Expense Code<br>Description | The description of the Expense code                                                           |
| Purpose Of Loan             | The purpose for which the loan is being disbursed                                             |
| Grace Days                  | The Borrower customer allowed to delay payment for a short period of time beyond the due date |

### 1.3.2.2 Facilities and Collateral

Facilities and Collateral details can be added for the application in the Enrichment Stage.

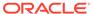

Figure 1-31 Facilities and Collateral Details Screen

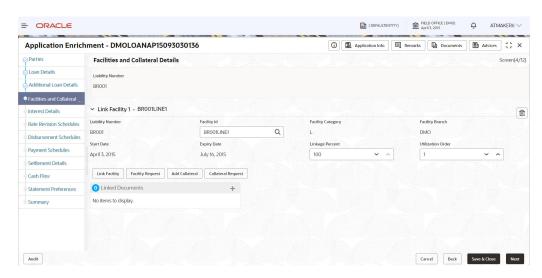

Table 1-23 Facilities and Collateral Details - Field Description

| Field                       | Description                                                                                                    |
|-----------------------------|----------------------------------------------------------------------------------------------------|
| Purpose Of Facility         | The purpose to use the Facility amount                                                                                              |
| Facility Amount             | It is the total amount the borrower wants to withdraw in an extended period of time                                                 |
| Financial Details -<br>Year | The Financial year when that facility was provided                                                                                  |
| Balance Sheet Size          | It refers to a financial statement that reports a company's assets, liabilities, and shareholder equity at a specific point in time |
| Operation Profit            | Total earnings from its core business functions for a given period, excluding the deduction of interest and taxes                   |
| Net Profit                  | Total amount left over after the business has accounted for all deductions, including interest and taxes                            |
| Collateral Description      | Valuable asset that a borrower pledges as security for a loan                                                                       |
| Collateral Currency         | The currency in which the collateral has been pledged                                                                               |

## 1.3.2.3 Interest Details

Interest details can be added for the application in the Enrichment Stage.

Figure 1-32 Interest Details Screen

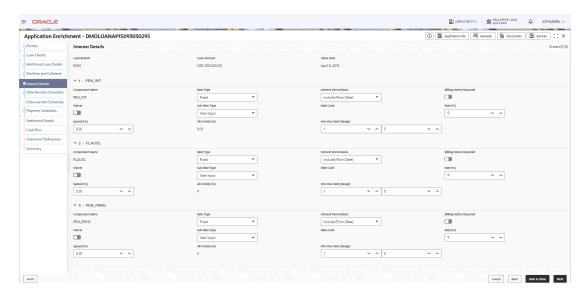

Table 1-24 Interest Details - Field Description

| Field                 | Description                                                                                                    |
|-----------------------|----------------------------------------------------------------------------------------------------|
| Loan Branch           | Select the branch for which the rate code is maintained                                                                                                    |
| Loan Amount           | The loan amount for which the interest details will be maintained                                                                                                    |
| Value Date            | The date on which the loan contract came into effect                                                                                                    |
| Component Name        | Specific interest components which are defined will be displayed                                                                                                    |
| Rate Type             | The Interest Rate Type of a product will be displayed                                                                                                    |
| Interest Period basis | It indicates how the system must consider the tenor basis upon which interest is computed over a schedule or interest period, in respect of the interest component for which the limits are being maintained, which is associated with the selected product                                                                                |
| Billing notice period | The number of calendar days before the repayment date, when a Billing Notice has to be generated for the customer as a reminder of the payment                                                                                                    |
| Waiver                | The attributes of an interest component that have been defined for a product is applied on a contract involving the product If, for some reason you do not want to apply the interest component for the contract you are processing, you can do so by checking this field The interest is calculated but it is not applied on the contract |
| Subrate type          | Can select Rate code defined by the system                                                                                                    |
| Rate Code             | The Interest Rate which has to be considered for computing                                                                                                    |
| RateSpread            | Interest rate spread is the interest rate charged by banks on loans to private sector customers minus the interest rate paid by commercial or similar banks for demand, time, or savings deposits                                                                                                    |
| All in Rate           | All-in rate is the rate that a financial institution uses in charging customers for accepting bankers acceptances, consisting of the bankers acceptance rate                                                                                                    |

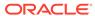

### 1.3.2.4 Rate Revision Schedules

Rate Revision schedule details can be added for the application in the Enrichment Stage.

Figure 1-33 Rate Revision Schedule Screen

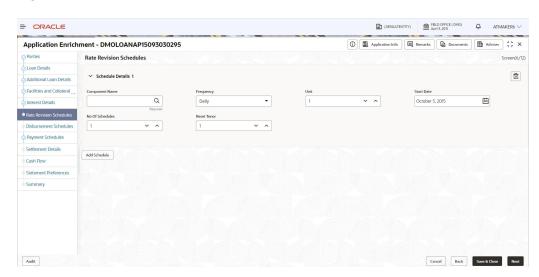

For information on the screen fields, refer to the field description table below.

Table 1-25 Rate Revision schedule - Field Description

| Field               | Description                                                                                                    |
|---------------------|----------------------------------------------------------------------------------------------------|
| Min Max Rate(Range) | If the charge is based on a fixed rate, you should specify the minimum and maximum amount that can be applied on a contract |
| Component Name      | Name of the Rate revision schedule                                                                                          |
| Frequency           | The Time interval                                                                                                    |
| Unit                | The unit of Frequency                                                                                                    |
| Start Date          | The date on which Rate revision will be applicable                                                                          |
| No Of Schedules     | Number of schedules                                                                                                    |
| Reset Tenor         | The Tenor will be reset to a new value                                                                                      |

### 1.3.2.5 Disbursement Schedules

Disbursement Schedule details can be added for the application in the Enrichment Stage.

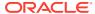

Figure 1-34 Disbursement Schedules Screen

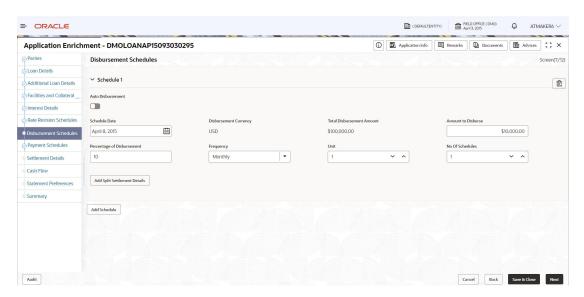

Table 1-26 Disbursement Schedules - Field Description

| Field                          | Description                                                        |
|--------------------------------|--------------------------------------------------------------------|
| Auto Disbursement              | Manual intervention not required, automatic disbursement of amount |
| Schedule Date                  | The date on which disbursement is to be done                       |
| Disbursement Currency          | The currency in which the amount is to be disbursed                |
| Total Disbursement<br>Amount   | The total amount available for disbursement                        |
| Amount To Disburse             | The amount that borrower need to be disbursed in a schedule        |
| Percentage Of Disbursement     | Percentage of total amount that is being disbursed                 |
| Frequency                      | The time intervals in which amount is to be disbursed              |
| Unit                           | Unit of Frequency                                                  |
| No. Of Schedules               | The number of schedules in which the loan needs to be disbursed    |
| Split Sequence Number          | The unique number give to a particular split                       |
| Split Percentage               | The percentage of amount that will be paid in a split              |
| Split Amount                   | The amount that will be paid in a split                            |
| Payment Mode                   | Mode of payment in which the amount will be disbursed              |
| Settlement Account<br>Number   | The account in which the amount will be disbursed                  |
| Settlement Account<br>Branch   | The branch in which the account is present                         |
| Settlement Account<br>Currency | The currency in which amount disbursement will happen              |

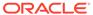

## 1.3.2.6 Payment Schedules

Payment Schedule details can be added for the application in the Enrichment Stage.

Figure 1-35 Payment Schedules Screen

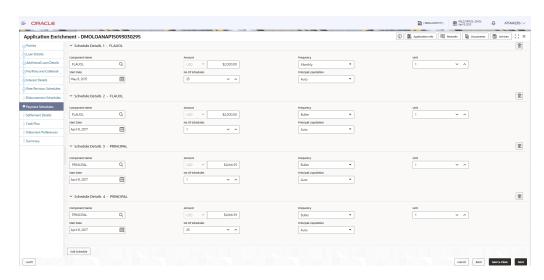

For information on the screen fields, refer to the field description table below.

**Table 1-27 Payment Schedules - Field Description** 

| Field                 | Description                                                                   |
|-----------------------|-------------------------------------------------------------------------------|
| Component Name        | Payment schedule name that is being added                                     |
| Frequency             | The time intervals in which payment will be made                              |
| Amount                | The amount that will be paid in the mentioned schedule                        |
| Start Date            | The start date of the scheduled payments                                      |
| No Of Schedules       | Number of schedules in which payment will be completed                        |
| Principal Liquidation | The principal liquidation will be paid in Auto format or by some other format |

### 1.3.2.7 Cash Flow

Cash flow simulates the loan drawdown scenario with the already provided details.

# 1.3.3 Credit Exception

Credit Exception stage has the option to do the Credit Approval for the application.

Credit Approval

## 1.3.3.1 Credit Approval

Credit Approval details are displayed for the application in the Credit Exception Stage.

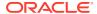

Figure 1-36 Credit Approval Screen

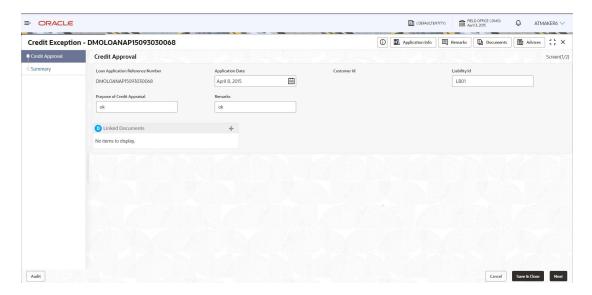

Table 1-28 Credit Approval - Field Description

| Field                          | Description                                                                                                    |
|--------------------------------|----------------------------------------------------------------------------------------------------|
| Loan Application Ref<br>Number | Reference Number of the loan application submitted                                                                                |
| Application Date               | The date on which Loan is created. The system defaults the current system date as the application initiation date if not selected |
| Customer ID                    | The customer's unique id                                                                                                    |
| Liability ID                   | The unique id for the liabilities customer has provided                                                                           |
| Purpose Of Credit<br>Appraisal | To understand repayment ability of the loan applicant                                                                             |
| Remarks                        | The findings of credit appraisal                                                                                                  |

# 1.3.4 Application Verification

Application Verification Stage has the option to verify the application details.

• Application Verification

# 1.3.4.1 Application Verification

Verification details are displayed for the application in the Application Verification Stage

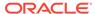

Application Verification - DMOLOANAP15093030295

| Application Verification - DMOLOANAP15093030295
| Application Verification | Discourants | Application Verification | Discourants | Application Verification | Discourants | Application Verification | Discourants | Discourants | Discourants | Discourants | Discourants | Discourants | Discourants | Discourants | Discourants | Discourants | Discourants | Discourants | Discourants | Discourants | Discourants | Discourants | Discourants | Discourants | Discourants | Discourants | Discourants | Discourants | Discourants | Discourants | Discourants | Discourants | Discourants | Discourants | Discourants | Discourants | Discourants | Discourants | Discourants | Discourants | Discourants | Discourants | Discourants | Discourants | Discourants | Discourants | Discourants | Discourants | Discourants | Discourants | Discourants | Discourants | Discourants | Discourants | Discourants | Discourants | Discourants | Discourants | Discourants | Discourants | Discourants | Discourants | Discourants | Discourants | Discourants | Discourants | Discourants | Discourants | Discourants | Discourants | Discourants | Discourants | Discourants | Discourants | Discourants | Discourants | Discourants | Discourants | Discourants | Discourants | Discourants | Discourants | Discourants | Discourants | Discourants | Discourants | Discourants | Discourants | Discourants | Discourants | Discourants | Discourants | Discourants | Discourants | Discourants | Discourants | Discourants | Discourants | Discourants | Discourants | Discourants | Discourants | Discourants | Discourants | Discourants | Discourants | Discourants | Discourants | Discourants | Discourants | Discourants | Discourants | Discourants | Discourants | Discourants | Discourants | Discourants | Discourants | Discourants | Discourants | Discourants | Discourants | Discourants | Discourants | Discourants | Discourants | Discourants | Discourants | Discourants | Discourants | Discourants | Discourants | Discourants | Discourants | Dis

Figure 1-37 Application Verification Screen

# 1.3.5 Loan Approval

Loan Approval stage has the option to approve the drawdown application.

Loan Approval

Audit

## 1.3.5.1 Loan Approval

Loan Approval can be done for the application in the Loan Approval stage.

Figure 1-38 Loan Approval Screen

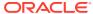

# 1.3.6 Customer Agreement

Customer Agreement stage has the option to capture the Customer Acceptence details.

Customer Acceptence

## 1.3.6.1 Customer Acceptence

Customer Acceptence details can be added for the application in the Customer Agreement Stage.

Figure 1-39 Customer Acceptence Screen

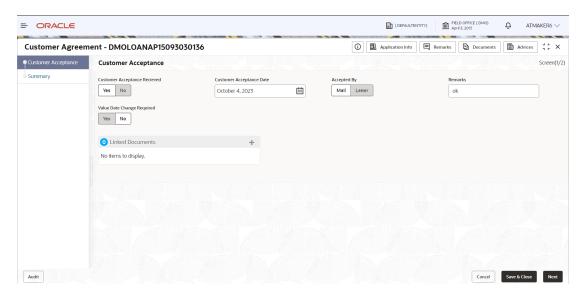

Table 1-29 Customer Acceptence - Field Description

| Field                           | Description                                                                                                    |
|---------------------------------|----------------------------------------------------------------------------------------------------|
| Customer Acceptance<br>Received | If acceptance is received or not                                                                                                    |
| Customer Acceptance<br>Date     | Select the date of acceptance from customer from the dropdown calendar.                                                                      |
| Accepted By                     | Select the mode of acceptance for customer from the drop-down list                                                                           |
| Remarks                         | Enter additional information about the customer acceptance. For ex:  Extension required - Select extension required from the drop-down list. |
| Value Date Change<br>Required   | Whether the effective date has to be modified for the contract or not                                                                        |

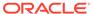

# 1.4 Rate Quotation

Use rate quotation to inquire about the current Cost of Fund interest rate (COF).

In Rate Quotation RM receives request from the client to inquire current Cost of Fund interest rate (COF) so that client can book or avail the loan if required. These rates are generally available with treasury department of the banks. Once the rate is sourced, it blocks the rate with the treasury and send notification to client confirming the cost of funds rate. Once confirmed by client, RM proceeds to originate the loan.

The process of Corporate Rate Quotation is initiated by the Relationship Manager (RM) (or users with relevant rights) on behalf of an existing or a prospective customer. Based on the nature of the financing requirement the system can be configured to initiate the relevant Business process flow. For instance the Corporate Customer/ Company may approach the bank for its credit needs related to working capital, expansion or for Trade financing through various channels like branch, mail or through external agents. The platform also enables the initiation of a Loan Request through Customer direct Banking channel through the REST based Service APIs. The Platform has a predefined Netflix Conductor process flow following a typical corporate loan initiation process. However this can be modified to suite the Bank's requirements. The list of stages that are required for a Rate Quotation process is pre-defined in Netflix Conductor process and the data segments that are applicable for every stage can be configured in Application Category maintenance. Based on this setup, system derives the process flow for every loan application.

The process flow pre-defined for Rate Quotation is provided for quick reference:

- Application Entry
- Application Enrichment
- Customer Acceptance
- Initiate Drawdown

CONDUCTOR process drives the flow from one stage to another based on the combination of attribute value and process outcome combination. Following attributes are validated as part of CONDUCTOR process for Rate Quotation life cycle:

- Existing Customer
- Customer Acceptance Required
- Loan Amount
- Loan Currency

The basic details to request Rate Quotation of a corporate loan for a borrower can be initiated using this Initiation screen, provided you have the required access rights.

#### To initiate Rate Quotation

- 1. On the Homepage, from Corporate Lending, under Operations, click Bi-Lateral.
- 2. On Bi-Lateral menu, click Rate Quotation.

The **Rate Ouotation** screen is displayed.

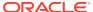

Figure 1-40 Rate Quotation

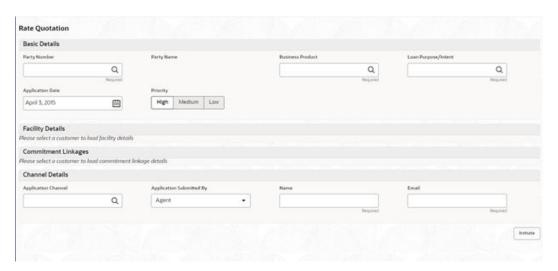

3. On **Rate Quotation** screen, specify the fields. For more information on fields, refer to the field description table

Table 1-30 Rate Quotation

| Description                                                                                                    |
|----------------------------------------------------------------------------------------------------|
| Click <b>Search</b> to view and select the required <b>Customer Identification number</b> or you can also type the <b>Customer Number</b> . This field is applicable only when the <b>Customer Type</b> is selected as <b>Existing</b> .                                  |
| Based on the <b>Customer Number</b> selected, the information is auto populated.                                                                                                    |
| Click <b>Search</b> to view and select the required business product. Based on the business product system derives the following details to process the loan application  Applicable stages and its data segments  Required documents and checklists  Stage level advices |
| Select an effective application date from the drop-down calendar. The system defaults the current system date as the application initiation date.                                                                                                    |
| Click <b>Search</b> to view and select the required loan purpose/intent.                                                                                                    |
| Select a priority from the drop-down list.                                                                                                    |
| Displays the list of all facilities that are created for the <b>Customer Number</b> . You can select the appropriate Facility ID which requires to be linked for the loan.                                                                                                |
| Click <b>Search</b> to view and select the required application channel                                                                                                    |
| Select the details of the Agent/Customer who has submitted the application from the drop-down list.                                                                                                    |
| Enter the name of the Agent/Customer who has submitted the application.                                                                                                    |
| Enter the Email ID of the Agent/Customer who has submitted the application.                                                                                                    |
|                                                                                                    |

4. Click **Initiate** to begin the process.

On submit of the screen, a unique Application Registration number is auto generated by the system, which are used throughout the process and for further tracking. Based on application

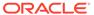

category, namely Term Loan, Pre-shipment Finance, Post-shipment Finance, Project Financing, Working Capital and so on. The system derives the process flow for In Principal Approval and the process gets instantiated.

Based on the user rights, the system navigates you to the first manual stage of the process flow.

- Rate Quotation Entry
- Application Verification
- Customer Agreement

#### **Related Topics**

Rate Quotation
 Use rate quotation to inquire about the current Cost of Fund interest rate (COF).

## 1.4.1 Rate Quotation Entry

Rate Quotation Entry stage has the option to add the Parties, Loan details, Additional Loan details and Rate Quotation details.

- Parties
- Loan Details
- · Additional Loan details
- Rate Quotation

### 1.4.1.1 Parties

Parties can be added for the application in the Entry Stage.

Figure 1-41 Parties Screen

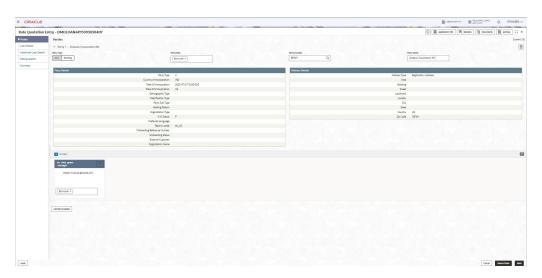

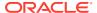

**Table 1-31 Parties - Field Description** 

| Field        | Description                                                                                                    |
|--------------|----------------------------------------------------------------------------------------------------|
| Party Type   | Select one of the options:  New - If selected, new party details can be captured as part of the application.  Existing - If selected, system defaults the party related details in the respective data segments. |
| Party Role   | Select the role of the Party                                                                                                    |
| Party Number | Based on the Party Number selected, the information is auto populated.                                                                                                    |
| Party Name   | Based on the Party Number selected, the party name is autopopulated.                                                                                                    |
| Contact Role | Contact role added will have one of the Party roles mapped                                                                                                    |

## 1.4.1.2 Loan Details

Loan details can be added for the application in the Entry Stage.

Figure 1-42 Loan Details Screen

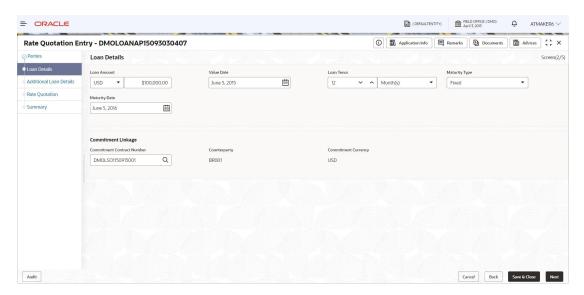

Table 1-32 Loan Details - Field Description

| Field         | Description                                                                                                    |
|---------------|----------------------------------------------------------------------------------------------------|
| Loan Amount   | The amount of the loan required by customer.                                                                                                    |
| Value Date    | The effective date of the loan. System defaults the date as per Application date and however the user will be allowed to modify as per the requirement. |
| Loan Tenor    | The duration of the loan that is to be disbursed.                                                                                                    |
| Maturity Type | The loan can be Fixed, Call or Notice type as per the requirement.                                                                                      |

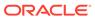

Table 1-32 (Cont.) Loan Details - Field Description

| Field                         | Description                                                                                 |
|-------------------------------|---------------------------------------------------------------------------------------------|
| Maturity Date                 | The duration before the loan becomes due and must be paid in full.                          |
| Commitment Contract<br>Number | The contract Number of the agreement by bank to lend a specified sum of money to the party. |

## 1.4.1.3 Additional Loan details

Additional Loan details can be added for the application in the Entry Stage.

Figure 1-43 Additional Loan Details Screen

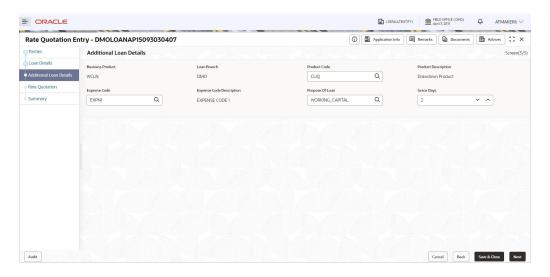

Table 1-33 Additional Loan Details - Field Description

| Description                                                                                   |
|-----------------------------------------------------------------------------------------------|
| For which product Working capital, Post Shipment etc. we are creating the loan                |
| The Bank branch in which we are proceeding to create a Loan for the party                     |
| The code of the product which we are lending                                                  |
| Description of the product which we are lending                                               |
| The expense code is the account of bank to which it gets mapped                               |
| The description of the Expense code                                                           |
| The purpose for which the loan is being disbursed                                             |
| The Borrower customer allowed to delay payment for a short period of time beyond the due date |
|                                                                                               |

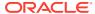

## 1.4.1.4 Rate Quotation

Rate Quotation details can be added for the application in the Entry Stage.

Figure 1-44 Rate Quotation Screen

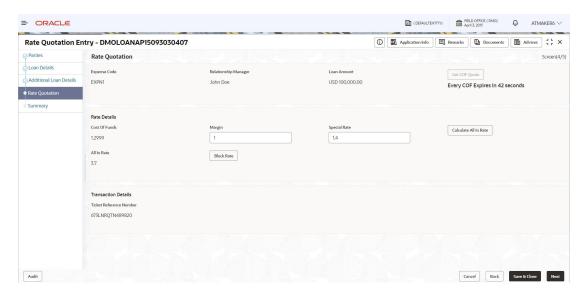

For information on the screen fields, refer to the field description table below.

Table 1-34 Rate Quotation - Field Description

| Field                | Description                                                                                         |
|----------------------|----------------------------------------------------------------------------------------------------|
| Expense Code         | Default the expense code availed for the loan contract                                              |
| Relationship Manager | Default the relationship manager of the loan                                                        |
| Loan Amount          | The amount of the loan required by customer                                                         |
| Get COF Quote        | Get the COF quote for the application                                                               |
| Cost Of Funds        | Display the cost of fund received from treasury department                                          |
| Margin               | Enter the margin to be provided for the rate                                                        |
| Special Rate         | Enter the special rate if any to be considered for the loan                                         |
| All in Rate          | System will calculate and display the field based on Cost of Fund, Margin and Special rate provided |
| Block Rate           | Click to block the rate received from treasury department for the loan contract                     |

# 1.4.2 Application Verification

Application Verification Stage has the option to verify the application details.

· Application Verification

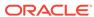

# 1.4.2.1 Application Verification

Application Verification details are displayed for the application in the Application Verification Stage.

Figure 1-45 Application Verification Screen

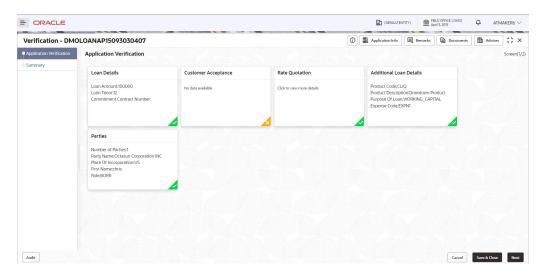

# 1.4.3 Customer Agreement

Customer Agreement stage has the option to capture the Customer Acceptence details.

Customer Acceptence

# 1.4.3.1 Customer Acceptence

Customer Acceptence details can be added for the application in the Customer Agreement Stage.

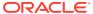

Figure 1-46 Customer Acceptence Screen

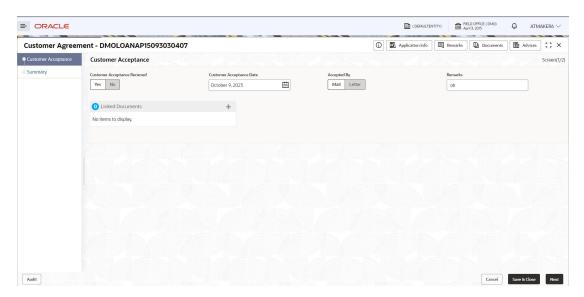

Table 1-35 Customer Acceptence - Field Description

| Field                           | Description                                                                                                    |
|---------------------------------|----------------------------------------------------------------------------------------------------|
| Customer Acceptance<br>Received | If customer acceptance is received or not                                                                                              |
| Customer Acceptance<br>Date     | Select the date of customer acceptance from the dropdown calendar                                                                      |
| Accepted By                     | Select the mode of customer acceptance customer from the drop-down list                                                                |
| Remarks                         | Enter additional information about the customer acceptance like Extension required. Select extension required from the drop-down list. |
| Value Date Change<br>Required   | Whether the effective date has to be modified for the contract or not                                                                  |

# 1.5 Loan Servicing

Use loan servicing process to manage various life cycle events of a corporate loan account after drawdown process is complete.

Loan Servicing provides a facility to manage various life cycle events of a corporate loan account after drawdown process is complete. Following actions are possible under servicing:

- Loan Rollover
- Financial Amendment
- Non-Financial Amendment
- Loan Payment

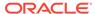

Rollover denotes the renewal of a loan. The outstanding principal of the loan is rolled over with or without outstanding interest for an extended maturity date. With Financial amendment user can initiate changes to following loan parameters:

- Additional disbursement of Principal
- Changes to interest details
- Increase or Decrease of Maturity date

Non-financial amendments include changes to:

- Credit line and Collaterals
- Payment Schedule

Loan Payment option enables the user to make pre-payment, partial payment, or repayment towards the existing loan contract.

The process of Corporate loan servicing gets initiated when the bank RM approaches a customer to improve his loan status or when the customer approaches the bank requesting for any of the above servicing options based on his corporate needs. The loan servicing process moves forward only based on the customer interest.

List of stages and corresponding data segments can be configured. The list of stages pre-defined for the Loan servicing are:

- Application Entry
- Enrichment
- · Loan Approval

The basic details to request for servicing of a corporate loan for a borrower can be initiated using this Initiation screen, provided you have the required access rights.

#### To initiate Loan Servicing

- 1. On the Homepage, from Corporate Lending, under Operations, click Bi-lateral.
- 2. On Bi-lateral menu, click Financial Amendment.

The **Financial Amendment** screen is displayed.

Figure 1-47 Financial Amendment

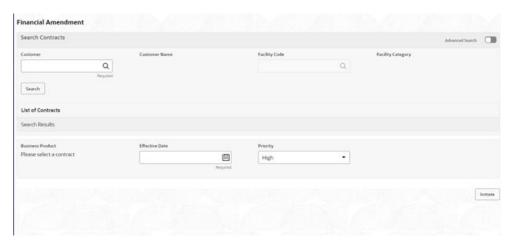

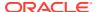

Click **Advanced Search** to provide further details to search for a loan contract as illustrated.

Figure 1-48 Advanced Search

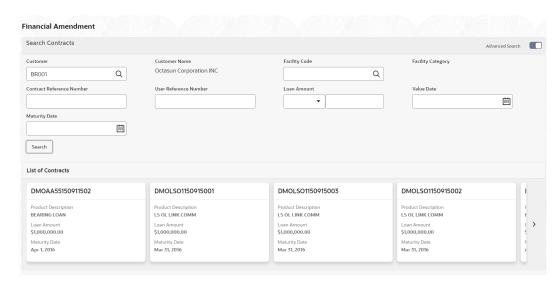

- You can select an appropriate servicing operation Financial Amendment, Non-financial Amendment, Rollover, or Payment.
- In basic search you can search based on customer or facility code to choose a contract that needs to be serviced.
  - Customer Number- The LOV attached to this field is the list the customer available
  - Facility Code The LOV attached to this field is the list the facility codes in the system.
- 5. Click Search to list the contracts that meets the search criteria for you to choose a contract number. Advanced search option can be activated using the toggle in the search bar where you can additionally search based on Loan start and end dates or the Loan currency and amount.

After selecting a contract system populates the appropriate business product applicable for the loan contract. You can choose a business product and the value date for the changes to be effective. On click of initiate, a unique Application Registration number is auto generated by the system, which are used throughout the process and for further tracking. Based on servicing type selected, the system derives the process flow for Loan servicing with the configured list of data segments and the process gets instantiated.

Based on the user rights, the system navigates the user to the first manual stage of the manual stage of the process flow

- Rollover
- Financial Amendment
- Non Financial Amendment
- Payment

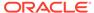

#### **Related Topics**

Loan Servicing

Use loan servicing process to manage various life cycle events of a corporate loan account after drawdown process is complete.

## 1.5.1 Rollover

Rollover denotes the renewal of a loan. The outstanding principal of the loan is rolled over with or without outstanding interest for an extended maturity date.

#### To initiate Rollover

- 1. On the **Homepage**, from **Corporate Lending**, under **Operations**, click **Bi-lateral**.
- 2. On Bi-lateral menu, click Financial Amendment.

The Rollover screen is displayed.

Figure 1-49 Rollover

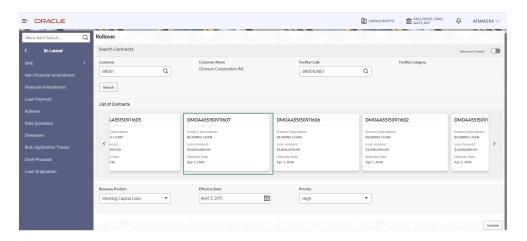

Click **Advanced Search** to provide further details to search for a loan contract as illustrated.

Figure 1-50 Advanced Search

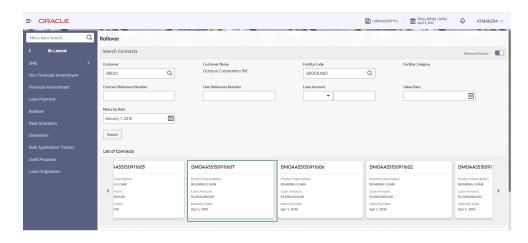

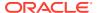

- 3. In basic search you can search based on customer or facility code to choose a contract that needs to be serviced.
  - Customer Number- The LOV attached to this field is the list the customer available
  - Facility Code The LOV attached to this field is the list the facility codes in the system.
- 4. Click Search to list the contracts that meets the search criteria for you to choose a contract number. Advanced search option can be activated using the toggle in the search bar where you can additionally search based on Loan start and end dates or the Loan currency and amount.

After selecting a contract system populates the appropriate business product applicable for the loan contract. You can choose a business product and the value date for the changes to be effective. On click of initiate, a unique Application Registration number is auto generated by the system, which are used throughout the process and for further tracking. The system derives the process flow for Rollover with the configured list of data segments and the process gets instantiated.

Based on the user rights, the system navigates the user to the first manual stage of the manual stage of the process flow

- Rollover Entry
- Rollover Enrichment
- Rollover Approval

#### **Related Topics**

Loan Servicing
 Use loan servicing process to manage various life cycle events of a corporate loan account after drawdown process is complete.

## 1.5.1.1 Rollover Entry

Rollover Entry stage displays the Parties and Loan details of the selected contract for Rollover.

- Parties
- Loan Details

#### 1.5.1.1.1 Parties

Party details of the application is displayed in the Entry Stage.

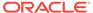

Figure 1-51 Parties Screen

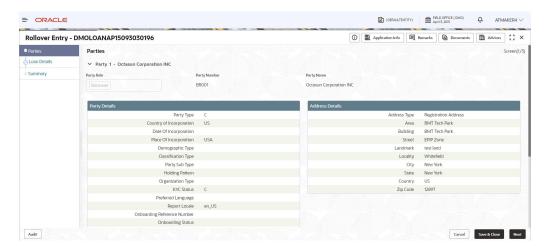

**Table 1-36 Parties - Field Description** 

| Field        | Description                             |
|--------------|-----------------------------------------|
| Party Role   | The role of the Party is displayed.     |
| Party Number | Party Number of the Party is displayed. |
| Party Name   | Party Name of the Party is displayed.   |
| Contact Role | Contact role is displayed.              |

## 1.5.1.1.2 Loan Details

Loan details are displayed for the application in the Entry Stage.

Figure 1-52 Loan Details

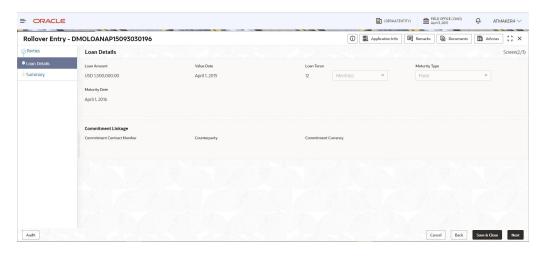

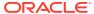

Table 1-37 Loan Details - Field Description

| Field                         | Description                                                                                                    |
|-------------------------------|----------------------------------------------------------------------------------------------------|
| Loan Amount                   | The amount of the loan required by customer.                                                                                                    |
| Value Date                    | The effective date of the loan. System defaults the date as per Application date and however the user will be allowed to modify as per the requirement. |
| Loan Tenor                    | The duration of the loan that is to be disbursed.                                                                                                    |
| Maturity Type                 | The loan can be Fixed, Call or Notice type as per the requirement.                                                                                      |
| Maturity Date                 | The duration before the loan becomes due and must be paid in full.                                                                                      |
| Commitment Contract<br>Number | The contract Number of the agreement by bank to lend a specified sum of money to the party                                                              |

## 1.5.1.2 Rollover Enrichment

Rollover Enrichment stage has the option to view the Loan details and can add Interest Details, Rollover preferences and Additional loan details.

- Interest Details
- Rollover Preferences
- · Additional Loan details

### 1.5.1.2.1 Interest Details

Interest details can be added for the application in the Enrichment Stage.

Figure 1-53 Interest Details Screen

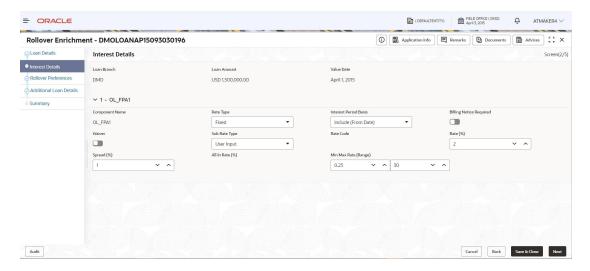

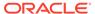

Table 1-38 Interest Details - Field Description

| Field                 | Description                                                                                                    |
|-----------------------|----------------------------------------------------------------------------------------------------|
| Loan Branch           | Select the branch for which the rate code is maintained                                                                                                    |
| Loan Amount           | The loan amount for which the interest details will be maintained                                                                                                    |
| Value Date            | The date on which the loan contract came into effect                                                                                                    |
| Component Name        | Specific interest components which are defined will be displayed                                                                                                    |
| Rate Type             | The Interest Rate Type of a product will be displayed                                                                                                    |
| Interest Period basis | It indicates how the system must consider the tenor basis upon which interest is computed over a schedule or interest period, in respect of the interest component for which the limits are being maintained, which is associated with the selected product                                                                                |
| Billing notice period | The number of calendar days before the repayment date, when a Billing Notice has to be generated for the customer as a reminder of the payment                                                                                                    |
| Waiver                | The attributes of an interest component that have been defined for a product is applied on a contract involving the product If, for some reason you do not want to apply the interest component for the contract you are processing, you can do so by checking this field The interest is calculated but it is not applied on the contract |
| Subrate type          | Can select Rate code defined by the system                                                                                                    |
| Rate Code             | The Interest Rate which has to be considered for computing                                                                                                    |
| RateSpread            | Interest rate spread is the interest rate charged by banks on loans to private sector customers minus the interest rate paid by commercial or similar banks for demand, time, or savings deposits                                                                                                    |
| All in Rate           | All-in rate is the rate that a financial institution uses in charging customers for accepting bankers acceptances, consisting of the bankers acceptance rate                                                                                                    |
|                       |                                                                                                    |

## 1.5.1.2.2 Rollover Preferences

Rollover Preferences can be added for the application in the Rollover Enrichment Stage.

Figure 1-54 Rollover Preferences Screen

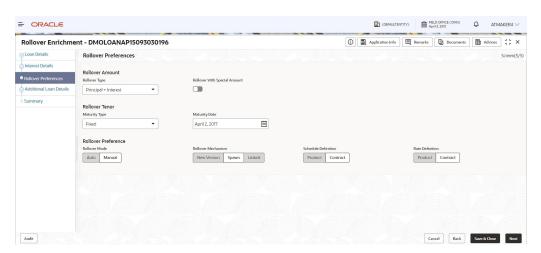

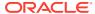

Table 1-39 Rollover Preferences - Field Description

| Field               | Description                                                                                                    |
|---------------------|----------------------------------------------------------------------------------------------------|
| Rollover Mode       | For a loan involving a product with rollover facility, you should specify the mode of rollover, automatic, semi-auto, or manual during processing. The mode of rollover also depends on whether the mode of liquidation of the loan is automatic or manual                                      |
| Rollover Mechanism  | You can indicate whether rolling over a loan contract using the product must create a new version of the original contract, a spawn contract, or a linked contract                                                                                                    |
| Schedule Definition | Select the option Product if you want the schedule definition of the rolled over contract to be the default schedule maintained for the product. Select the option Contract if you want the schedule definition of the rolled over contract to be the one currently applicable for the contract |
| Rate definition     | Select the option Product if you want the rate definition of the rolled over contract to be the default rate maintained for the product. Select the option Contract if you want the rate definition of the rolled over contract to be the one currently applicable for the contract             |

#### 1.5.1.2.3 Additional Loan details

Additional Loan Details can be added for the application in the Enrichment Stage.

Figure 1-55 Additional Loan Details Screen

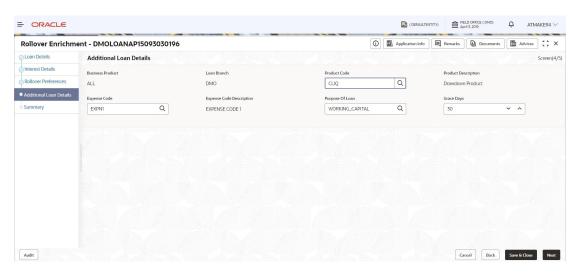

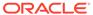

Table 1-40 Additional Loan Details - Field Description

| Field                                                 | Description                                                                                                    |
|-------------------------------------------------------|----------------------------------------------------------------------------------------------------|
| Business Product                                      | The product for which the loan is created                                                                                                    |
| Loan Branch                                           | The Bank branch in which we are proceeding to create a Loan for the party                                                                                                    |
| Product Code                                          | The code of the product which we are lending                                                                                                    |
| Product Description                                   | Description of the product which we are lending                                                                                                    |
| Expense Code                                          | The expense code is the account of bank to which it gets mapped                                                                                                    |
| Expense Code<br>Description                           | The description of the Expense code                                                                                                    |
| Purpose Of Loan                                       | The purpose for which the loan is being disbursed                                                                                                    |
| Grace Days                                            | The Borrower customer allowed to delay payment for a short period of time beyond the due date                                                                                                    |
| Expense Code Expense Code Description Purpose Of Loan | Description of the product which we are lending  The expense code is the account of bank to which it gets mapped  The description of the Expense code  The purpose for which the loan is being disbursed  The Borrower customer allowed to delay payment for a short period |

## 1.5.1.3 Rollover Approval

Rollover Approval stage has the option to approve the application.

Loan Approval

### 1.5.1.3.1 Loan Approval

Loan Approval can be done for the application in the Loan Approval stage.

Figure 1-56 Loan Approval Screen

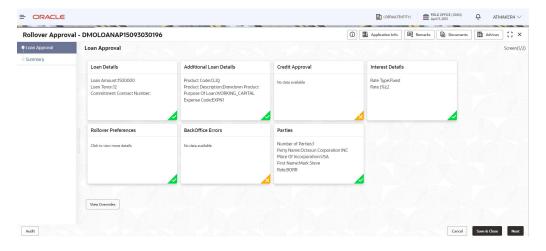

## 1.5.2 Financial Amendment

With Financial amendment user can initiate changes to following loan parameters:

- Additional disbursement of Principal
- Changes to interest details

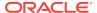

Increase or Decrease of Maturity date

#### To initiate Financial Amendment

- 1. On the Homepage, from Corporate Lending, under Operations, click Bi-lateral.
- 2. On Bi-lateral menu, click Financial Amendment.

The **Financial Amendment** screen is displayed.

Figure 1-57 Financial Amendment

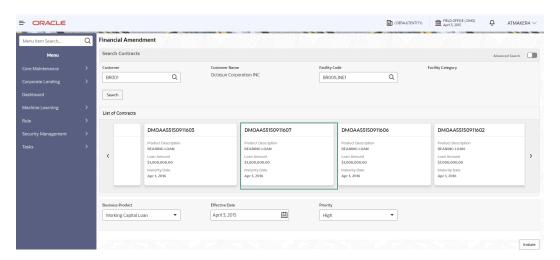

Click **Advanced Search** to provide further details to search for a loan contract as illustrated.

Figure 1-58 Advanced Search

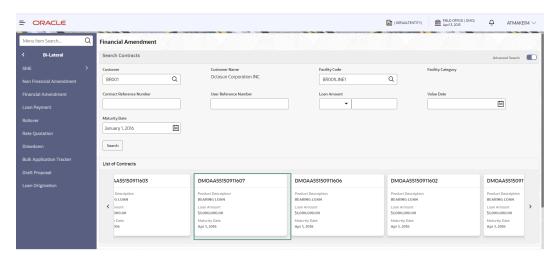

- 3. In basic search you can search based on customer or facility code to choose a contract that needs to be serviced.
  - Customer Number- The LOV attached to this field is the list the customer available

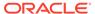

- Facility Code The LOV attached to this field is the list the facility codes in the system.
- 4. Click Search to list the contracts that meets the search criteria for you to choose a contract number. Advanced search option can be activated using the toggle in the search bar where you can additionally search based on Loan start and end dates or the Loan currency and amount.

After selecting a contract system populates the appropriate business product applicable for the loan contract. You can choose a business product and the value date for the changes to be effective. On click of initiate, a unique Application Registration number is auto generated by the system, which are used throughout the process and for further tracking. The system derives the process flow for Financial Amendment with the configured list of data segments and the process gets instantiated.

Based on the user rights, the system navigates the user to the first manual stage of the manual stage of the process flow

- Financial Amendment Entry
- Financial Amendment Enrichment
- Financial Amendment Approval

#### **Related Topics**

Loan Servicing
 Use loan servicing process to manage various life cycle expenses

Use loan servicing process to manage various life cycle events of a corporate loan account after drawdown process is complete.

## 1.5.2.1 Financial Amendment Entry

Financial Amendment Entry stage display the Parties, Loan details and Additional Loan details along with the option to add Restructuring Amendment details.

- Parties
- Loan Details
- · Additional Loan details
- Restructuring Amendment Details

#### 1.5.2.1.1 Parties

Party details for the application is displayed in the Entry Stage.

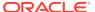

Figure 1-59 Parties Screen

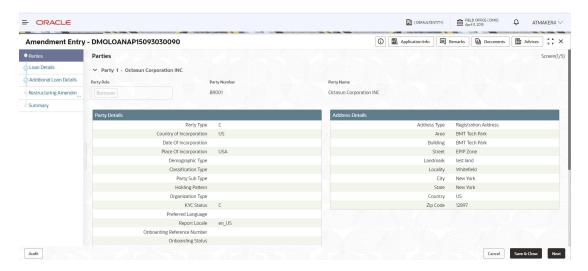

Table 1-41 Parties - Field Description

| Field        | Description                             |
|--------------|-----------------------------------------|
| Party Role   | The role of the Party is displayed.     |
| Party Number | Party Number of the Party is displayed. |
| Party Name   | Party Name of the Party is displayed.   |
| Contact Role | Contact role is displayed.              |

#### 1.5.2.1.2 Loan Details

Loan details are displayed for the application in the Entry Stage.

Figure 1-60 Loan Details Screen

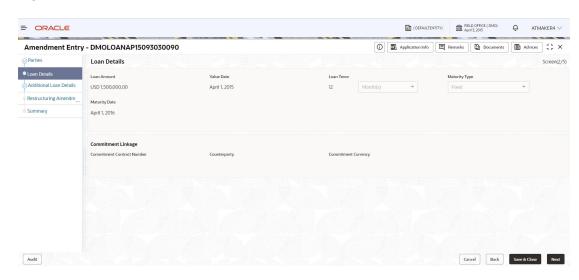

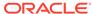

Table 1-42 Loan Details - Field Description

| Field                         | Description                                                                                                    |
|-------------------------------|----------------------------------------------------------------------------------------------------|
| Loan Amount                   | The amount of the loan required by customer.                                                                                                    |
| Value Date                    | The effective date of the loan. System defaults the date as per Application date and however the user will be allowed to modify as per the requirement. |
| Loan Tenor                    | The duration of the loan that is to be disbursed.                                                                                                    |
| Maturity Type                 | The loan can be Fixed, Call or Notice type as per the requirement.                                                                                      |
| Maturity Date                 | The duration before the loan becomes due and must be paid in full.                                                                                      |
| Commitment Contract<br>Number | The contract Number of the agreement by bank to lend a specified sum of money to the party.                                                             |

### 1.5.2.1.3 Additional Loan details

Additional Loan details are displayed for the application in the Entry Stage.

Figure 1-61 Additional Loan Details Screen

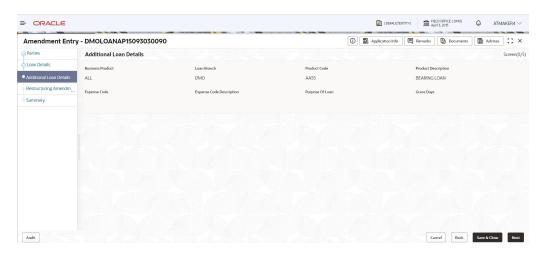

Table 1-43 Additional Loan Details - Field Description

| Field               | Description                                                               |
|---------------------|---------------------------------------------------------------------------|
| Business Product    | The product for which the loan is created                                 |
| Loan Branch         | The Bank branch in which we are proceeding to create a Loan for the party |
| Product Code        | The code of the product which we are lending                              |
| Product Description | Description of the product which we are lending                           |

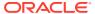

Table 1-43 (Cont.) Additional Loan Details - Field Description

| Field                       | Description                                                                                   |
|-----------------------------|-----------------------------------------------------------------------------------------------|
| Expense Code                | The expense code is the account of bank to which it gets mapped                               |
| Expense Code<br>Description | The description of the Expense code                                                           |
| Purpose Of Loan             | The purpose for which the loan is being disbursed                                             |
| Grace Days                  | The Borrower customer allowed to delay payment for a short period of time beyond the due date |

### 1.5.2.1.4 Restructuring Amendment Details

Restructuring Amendment details are added for the application in the Entry Stage.

Figure 1-62 Restructuring Amendment Details Screen

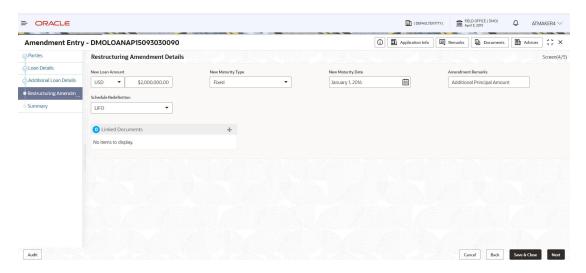

For information on the screen fields, refer to the field description table below.

**Table 1-44** Restructuring Amendment Details - Field Description

| Field                 | Description                                                   |
|-----------------------|---------------------------------------------------------------|
| New Loan Amount       | The Modified loan amount is captured here                     |
| New Maturity Type     | The Maturity type can be modified here                        |
| New Maturity Date     | The Maturity date can be modified here                        |
| Amendment remarks     | Amendment remarks for the restructuring details               |
| Schedule Redefinition | Schedule redefinition order can be selected from the dropdown |

### 1.5.2.2 Financial Amendment Enrichment

Financial Amendment Enrichment stage has the option to update Restructuring Amendment details and can add Interest details and Settlement details.

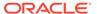

- Interest Details
- Settlement Details

### 1.5.2.2.1 Interest Details

Interest details can be added for the application in the Enrichment Stage.

Figure 1-63 Interest Details Screen

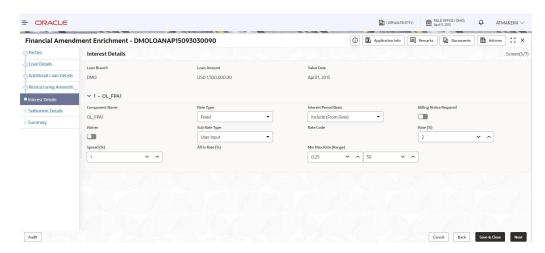

Table 1-45 Interest Details - Field Description

| Field                 | Description                                                                                                    |
|-----------------------|----------------------------------------------------------------------------------------------------|
| Loan Branch           | Select the branch for which the rate code is maintained                                                                                                    |
| Loan Amount           | The loan amount for which the interest details will be maintained                                                                                                    |
| Value Date            | The date on which the loan contract came into effect                                                                                                    |
| Component Name        | Specific interest components which are defined will be displayed                                                                                                    |
| Rate Type             | The Interest Rate Type of a product will be displayed                                                                                                    |
| Interest Period basis | It indicates how the system must consider the tenor basis upon which interest is computed over a schedule or interest period, in respect of the interest component for which the limits are being maintained, which is associated with the selected product                                                                                 |
| Billing notice period | The number of calendar days before the repayment date, when a Billing Notice has to be generated for the customer as a reminder of the payment                                                                                                    |
| Waiver                | The attributes of an interest component that have been defined for a product is applied on a contract involving the product if, for some reason you do not want to apply the interest component for the contract you are processing, you can do so by checking this field. The interest is calculated but it is not applied on the contract |
| Subrate type          | Can select Rate code defined by the system                                                                                                    |
| Rate Code             | The Interest Rate which has to be considered for computing                                                                                                    |
|                       |                                                                                                    |

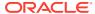

Table 1-45 (Cont.) Interest Details - Field Description

| Field       | Description                                                                                                    |
|-------------|----------------------------------------------------------------------------------------------------|
| RateSpread  | Interest rate spread is the interest rate charged by banks on loans to private sector customers minus the interest rate paid by commercial or similar banks for demand, time or savings deposits |
| All in Rate | All-in rate is the rate that a financial institution uses in charging customers for accepting bankers acceptances, consisting of the bankers acceptance rate                                     |

### 1.5.2.2.2 Settlement Details

Settlement Details are added for the application in the Financial Amendment Enrichment Stage.

Figure 1-64 Settlement Details Screen

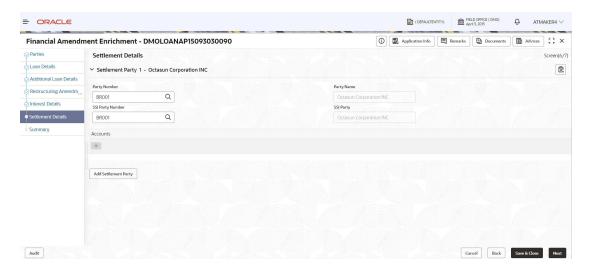

**Table 1-46** Settlement Details - Field Description

| Field            | Description                                                           |
|------------------|-----------------------------------------------------------------------|
| Party Number     | The LOV attached to this field is the list of the parties available   |
| Party Name       | Based on the Party Number selected, the information is auto populated |
| SSI Party Number | Specify the customer account or general ledger account number         |
| SSI Party        | Specify the customer account or general ledger account name           |
| Existing SSI     | Toggle to select an Existing SSI defined                              |
| Primary SSI      | Toggle to select a primary SSI                                        |
| SSI Mnemonic     | SSL Mnemonic value to be selected                                     |

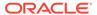

### 1.5.2.3 Financial Amendment Approval

Financial Amendment Approval stage has the option to approve the application.

Loan Approval

### 1.5.2.3.1 Loan Approval

Loan Approval can be done for the application in the Financial Amendment Approval stage.

Figure 1-65 Loan Approval Screen

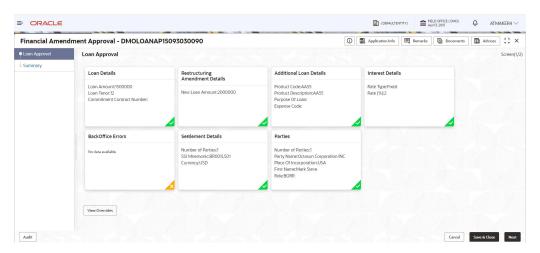

### 1.5.3 Non Financial Amendment

Non-financial amendments include changes to:

- · Credit line and Collaterals
- Payment Schedule

#### To initiate Non Financial Amendment

- 1. On the Homepage, from Corporate Lending, under Operations, click Bi-lateral.
- 2. On Bi-lateral menu, click Financial Amendment.

The Non Financial Amendment screen is displayed.

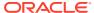

Figure 1-66 Non Financial Amendment

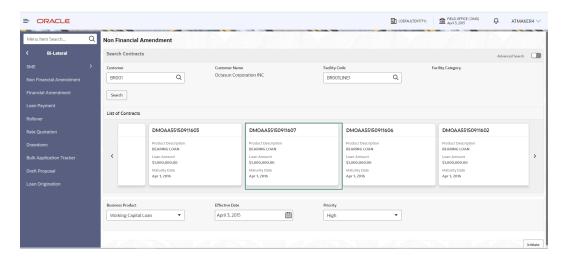

Click **Advanced Search** to provide further details to search for a loan contract as illustrated.

Figure 1-67 Advanced Search

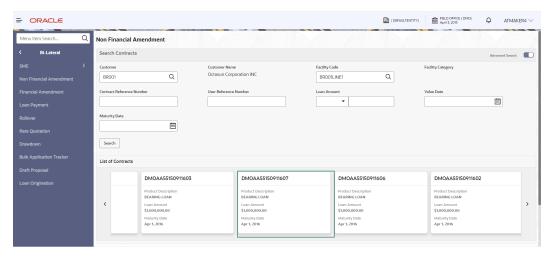

- In basic search you can search based on customer or facility code to choose a contract that needs to be serviced.
  - Customer Number- The LOV attached to this field is the list the customer available
  - Facility Code The LOV attached to this field is the list the facility codes in the system.
- 4. Click Search to list the contracts that meets the search criteria for you to choose a contract number. Advanced search option can be activated using the toggle in the search bar where you can additionally search based on Loan start and end dates or the Loan currency and amount.

After selecting a contract system populates the appropriate business product applicable for the loan contract. You can choose a business product and the value date for the changes to be effective. On click of initiate, a unique Application Registration number is auto generated by the system, which are used throughout the process and for further

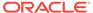

tracking. The system derives the process flow for Non Financial Amendment with the configured list of data segments and the process gets instantiated.

Based on the user rights, the system navigates the user to the first manual stage of the manual stage of the process flow

- Non Financial Amendment Entry
- Non Financial Amendment Enrichment

#### **Related Topics**

Loan Servicing

Use loan servicing process to manage various life cycle events of a corporate loan account after drawdown process is complete.

## 1.5.3.1 Non Financial Amendment Entry

Non Financial Amendment Entry stage display the Parties, Loan details and Additional Loan details along with the option to add Disbursement Schedule details.

- Parties
- · Loan Details
- · Additional Loan details
- Disbursement Schedules

### 1.5.3.1.1 Parties

Party details for the application is displayed in the Entry Stage.

Figure 1-68 Parties

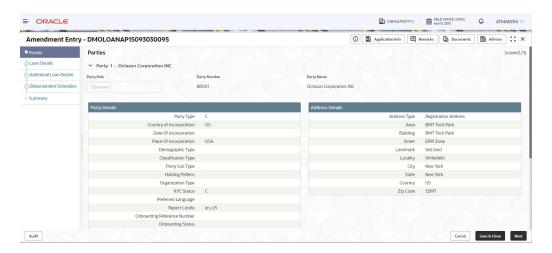

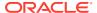

**Table 1-47 Parties- Field Description** 

| Field        | Description                             |
|--------------|-----------------------------------------|
| Party Role   | The role of the Party is displayed.     |
| Party Number | Party Number of the Party is displayed. |
| Party Name   | Party Name of the Party is displayed.   |
| Contact Role | Contact role is displayed.              |

### 1.5.3.1.2 Loan Details

Loan details are displayed for the application in the Entry Stage.

Figure 1-69 Loan Details Screen

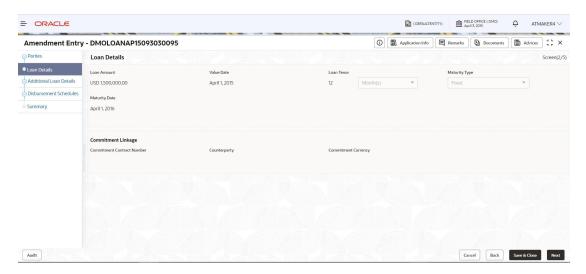

For information on the screen fields, refer to the field description table below.

**Table 1-48** Loan Details- Field Description

| Field                         | Description                                                                                                    |
|-------------------------------|----------------------------------------------------------------------------------------------------|
| Loan Amount                   | The amount of the loan required by customer.                                                                                                    |
| Value Date                    | The effective date of the loan. System defaults the date as per Application date and however the user will be allowed to modify as per the requirement. |
| Loan Tenor                    | The duration of the loan that is to be disbursed.                                                                                                    |
| Maturity Type                 | The loan can be Fixed, Call or Notice type as per the requirement.                                                                                      |
| Maturity Date                 | The duration before the loan becomes due and must be paid in full                                                                                       |
| Commitment Contract<br>Number | The Contract Number of the agreement by bank to lend a specified sum of money to the party                                                              |

### 1.5.3.1.3 Additional Loan details

Additional Loan Details are displayed for the application in the Entry Stage.

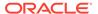

Figure 1-70 Additional Loan Details Screen

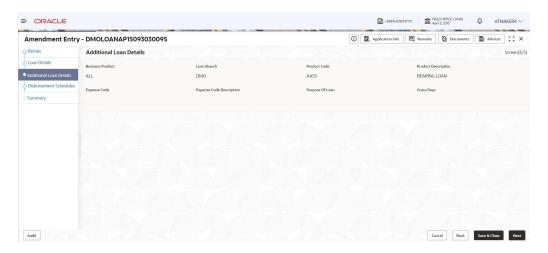

Table 1-49 Additional Loan Details - Field Description

| Field                       | Description                                                                                   |
|-----------------------------|-----------------------------------------------------------------------------------------------|
| Business Product            | The product for which the loan is created                                                     |
| Loan Branch                 | The Bank branch in which we are proceeding to create a Loan for the party                     |
| Product Code                | The code of the product which we are lending                                                  |
| Product Description         | Description of the product which we are lending                                               |
| Expense Code                | The expense code is the account of bank to which it gets mapped                               |
| Expense Code<br>Description | The description of the Expense code                                                           |
| Purpose Of Loan             | The purpose for which the loan is being disbursed                                             |
| Grace Days                  | The Borrower customer allowed to delay payment for a short period of time beyond the due date |
|                             |                                                                                               |

### 1.5.3.1.4 Disbursement Schedules

Disbursement Schedules can be added for the application in the Entry Stage.

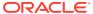

Figure 1-71 Disbursement Schedules Screen

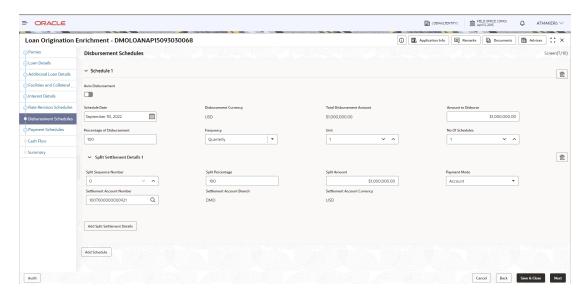

Table 1-50 Disbursement Schedules - Field Description

| Field                          | Description                                                        |
|--------------------------------|--------------------------------------------------------------------|
| Auto Disbursement              | Manual intervention not required, automatic disbursement of amount |
| Schedule Date                  | The date on which disbursement is to be done                       |
| Disbursement Currency          | The currency in which the amount is to be disbursed                |
| Total Disbursement<br>Amount   | The total amount available for disbursement                        |
| Amount To Disburse             | The amount that borrower need to be disbursed in a schedule        |
| Percentage Of Disbursement     | Percentage of total amount that is being disbursed                 |
| Frequency                      | The time intervals in which amount is to be disbursed              |
| Unit                           | Unit of Frequency                                                  |
| No. Of Schedules               | The number of schedules in which the loan needs to be disbursed    |
| Split Sequence Number          | The unique number give to a particular split                       |
| Split Percentage               | The percentage of amount that will be paid in a split              |
| Split Amount                   | The amount that will be paid in a split                            |
| Payment Mode                   | Mode of payment in which the amount will be disbursed              |
| Settlement Account<br>Number   | The account in which the amount will be disbursed                  |
| Settlement Account<br>Branch   | The branch in which the account is present                         |
| Settlement Account<br>Currency | The currency in which amount disbursement will happen              |

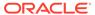

### 1.5.3.2 Non Financial Amendment Enrichment

Non Financial Amendment Enrichment stage has the option to add Payment schedules and Rollover preferences.

- Payment Schedules
- Rollover Preferences

### 1.5.3.2.1 Payment Schedules

Payment Schedules can be added for the application in the Enrichment Stage.

Figure 1-72 Payment Schedules Screen

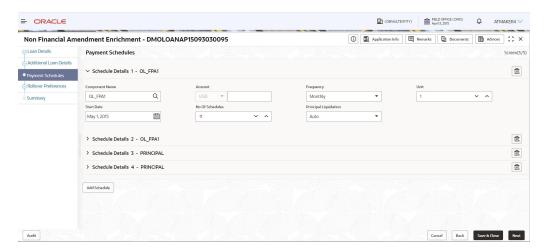

For information on the screen fields, refer to the field description table below.

Table 1-51 Payment Schedules - Field Description

| Field                 | Description                                                                |
|-----------------------|----------------------------------------------------------------------------|
| Component Name        | Payment schedule name that is being added                                  |
| Frequency             | The time intervals in which payment will be made                           |
| Amount                | The amount that will be paid in the mentioned schedule                     |
| Start Date            | The start date of the scheduled payments                                   |
| No Of Schedules       | Number of schedules in which payment will be completed                     |
| Principal Liquidation | The principal liquidation will be paid in Auto format or some other format |

### 1.5.3.2.2 Rollover Preferences

Rollover Preferences can be added for the application in the Non Financial Amendment Enrichment Stage.

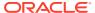

Figure 1-73 Rollover Preferences Screen

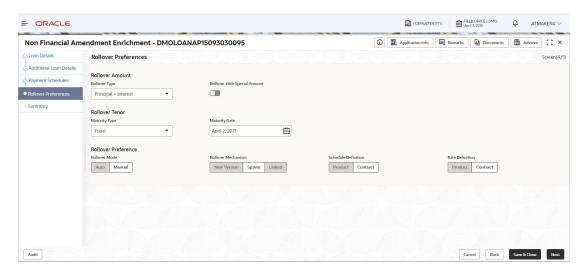

Table 1-52 Rollover Preferences - Field Description

| Field               | Description                                                                                                    |
|---------------------|----------------------------------------------------------------------------------------------------|
| Rollover mode       | For a loan involving a product with rollover facility, you should specify the mode of rollover, automatic, semi-auto, or manual during processing. The mode of rollover also depends on whether the mode of liquidation of the loan is automatic or manual                                      |
| Rollover Mechanism  | You can indicate whether rolling over a loan contract using the product must create a new version of the original contract, a spawn contract or a linked contract                                                                                                    |
| Schedule definition | Select the option Product if you want the schedule definition of the rolled over contract to be the default schedule maintained for the product. Select the option Contract if you want the schedule definition of the rolled over contract to be the one currently applicable for the contract |
| Rate definition     | Select the option Product if you want the rate definition of the rolled over contract to be the default rate maintained for the product. Select the option Contract if you want the rate definition of the rolled over contract to be the one currently applicable for the contract             |

## 1.5.4 Payment

Loan Payment option enables the user to make pre-payment, partial payment, or repayment towards the existing loan contract.

#### **To initiate Loan Payment**

- 1. On the **Homepage**, from **Corporate Lending**, under **Operations**, click **Bi-lateral**.
- 2. On Bi-lateral menu, click Loan Payment.

The Loan Payment screen is displayed.

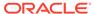

Figure 1-74 Loan Payment

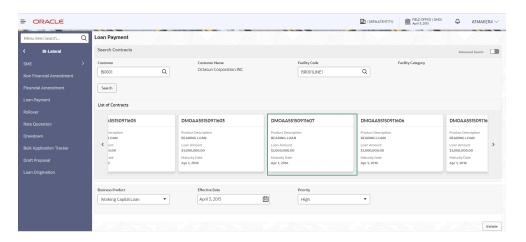

Click **Advanced Search** to provide further details to search for a loan contract as illustrated.

Figure 1-75 Advanced Search

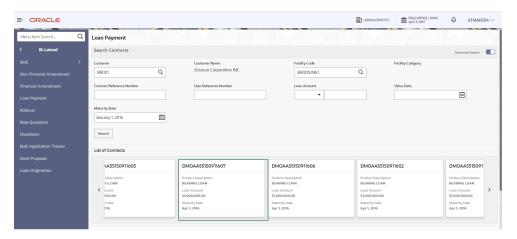

- In basic search you can search based on customer or facility code to choose a contract that needs to be serviced.
  - Customer Number- The LOV attached to this field is the list the customer available
  - Facility Code The LOV attached to this field is the list the facility codes in the system.
- 4. Click Search to list the contracts that meets the search criteria for you to choose a contract number. Advanced search option can be activated using the toggle in the search bar where you can additionally search based on Loan start and end dates or the Loan currency and amount.

After selecting a contract system populates the appropriate business product applicable for the loan contract. You can choose a business product and the value date for the changes to be effective. On click of initiate, a unique Application Registration number is auto generated by the system, which are used throughout the process and for further tracking. The system derives the process flow for Loan

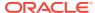

payment with the configured list of data segments and the process gets instantiated.

Based on the user rights, the system navigates the user to the first manual stage of the process flow

- Payment Application Entry
- Payment Application Enrichment
- Payment Application Verification
- Payment Approval

#### **Related Topics**

Loan Servicing

Use loan servicing process to manage various life cycle events of a corporate loan account after drawdown process is complete.

### 1.5.4.1 Payment Application Entry

Payment Application Entry stage displays the Parties, Loan details and Additional Loan details along with the option to add Payment details.

- Parties
- · Loan Details
- Additional Loan details
- Payment Details

### 1.5.4.1.1 Parties

Party details for the application is displayed in the Entry Stage.

Figure 1-76 Parties Screen

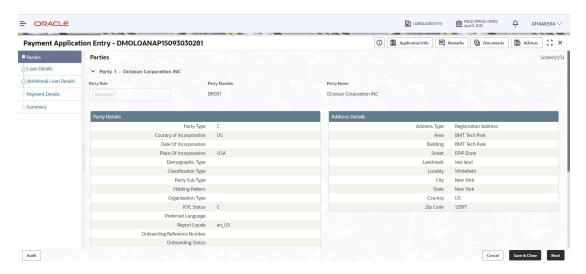

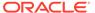

**Table 1-53** Parties- Field Description

| Field        | Description                             |
|--------------|-----------------------------------------|
| Party Role   | The role of the Party is displayed.     |
| Party Number | Party Number of the Party is displayed. |
| Party Name   | Party Name of the Party is displayed.   |
| Contact Role | Contact role is displayed.              |

### 1.5.4.1.2 Loan Details

Loan details are displayed for the application in the Entry Stage.

Figure 1-77 Loan Details Screen

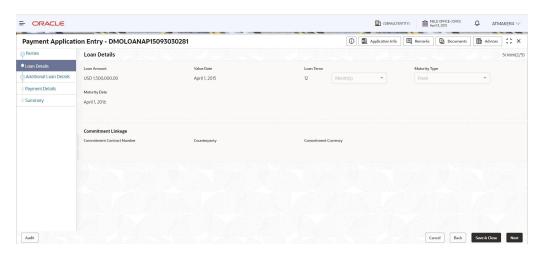

For information on the screen fields, refer to the field description table below.

Table 1-54 Loan Details - Field Description

| Field                         | Description                                                                                                    |
|-------------------------------|----------------------------------------------------------------------------------------------------|
| Loan Amount                   | The amount of the loan required by customer.                                                                                                    |
| Value Date                    | The effective date of the loan. System defaults the date as per Application date and however the user will be allowed to modify as per the requirement. |
| Loan Tenor                    | The duration of the loan that is to be disbursed.                                                                                                    |
| Maturity Type                 | The loan can be Fixed, Call or Notice type as per the requirement.                                                                                      |
| Maturity Date                 | The duration before the loan becomes due and must be paid in full                                                                                       |
| Commitment Contract<br>Number | The Contract Number of the agreement by bank to lend a specified sum of money to the party                                                              |

### 1.5.4.1.3 Additional Loan details

Additional Loan Details are displayed for the application in the Entry Stage.

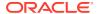

Figure 1-78 Additional Loan Details Screen

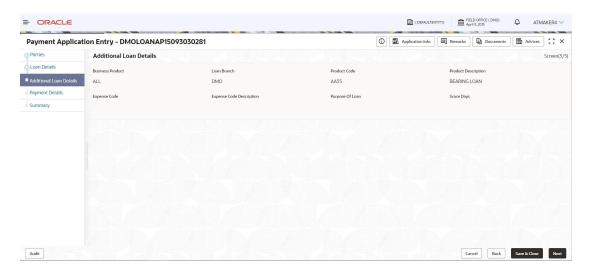

Table 1-55 Additional Loan Details - Field Description

| Field                       | Description                                                                                   |
|-----------------------------|-----------------------------------------------------------------------------------------------|
| Business Product            | The product for which the loan has been created                                               |
| Loan Branch                 | The Bank branch in which we are proceeding to create a Loan for the party                     |
| Product Code                | The code of the product which we are lending                                                  |
| Product Description         | Description of the product which we are lending                                               |
| Expense Code                | The expense code is the account of bank to which it gets mapped                               |
| Expense Code<br>Description | The description of the Expense code                                                           |
| Purpose Of Loan             | The purpose for which the loan is being disbursed                                             |
| Grace Days                  | The Borrower customer allowed to delay payment for a short period of time beyond the due date |

### 1.5.4.1.4 Payment Details

Payment details are added for the application in the Entry Stage.

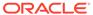

Figure 1-79 Payment Details Screen

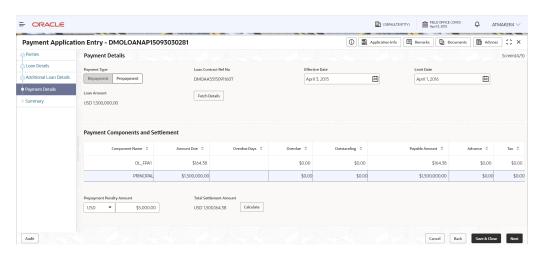

Table 1-56 Payment Details - Field Description

| Field                        | Description                                                                           |
|------------------------------|---------------------------------------------------------------------------------------|
| Payment type                 | The type of payment to be processed whether its repayment or prepayment.              |
| Loan Contract Ref No         | The Loan Contract Ref No for which the payment to be done                             |
| Effective Date               | The date from which the payment component details to be fetched for the selected loan |
| Limit Date                   | The date to which the payment component details to be fetched for the selected loan   |
| Loan Amount                  | The Loan Amount assosciated with the contract                                         |
| Payable Amount               | The Payable amount to be given as part of payment for each component                  |
| Prepayment Penalty<br>Amount | The Penalty amount to be given in case the payment type is prepayment                 |
| Total settlement<br>Amount   | The Total amount being paid for all the payment components                            |

### 1.5.4.2 Payment Application Enrichment

Payment Application Enrichment stage has the option to update the Payment details of the application.

### 1.5.4.3 Payment Application Verification

Payment Application Verification stage has the option to verify the application details.

Payment Application Verification

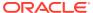

### 1.5.4.3.1 Payment Application Verification

Application details can be verified in the Payment Application Verification stage.

Figure 1-80 Application Verification Screen

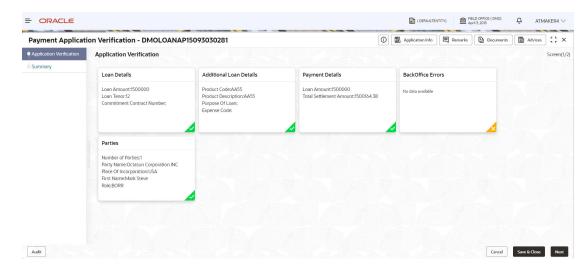

### 1.5.4.4 Payment Approval

Payment Approval stage has the option to approve the application.

Application Verification

### 1.5.4.4.1 Application Verification

Payment Approval can be done for the application in the Payment Approval stage.

Figure 1-81 Application Approval Screen

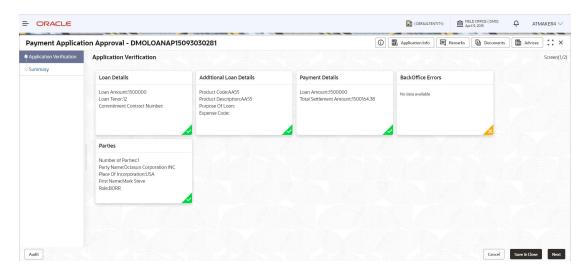

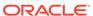

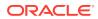

2

## Dashboard

Use Dashboard to access and process information easily and quickly.

Oracle Banking Corporate Lending Process Management dashboards provide various information to the Relationship Managers for their easy access and processing.

This topic contains the following sub-topics.

#### Assets at Risk

Use Assets at Risk to display the performance of the asset in a pie and bar chart.

#### Loans Maturing

Use loan maturing feature to display the total value of loan that are getting matured in a graphical format.

#### Loans Application Status

Use loan application status feature to see the list of applications with their application category and count.

#### Rate Quotation Status

Use rate quotation status to view the list of applications for which quoted rate has been agreed.

#### Pending Loan Disbursements

Use pending loan disbursement feature to view the loans that are pending for past, current, and future disbursements.

#### Application Ageing Status

Use Application Ageing Status to monitor the status of each application.

#### Scheduled Activity Widget

Use scheduled activity wideget to view the list of all syndication drawdowns and bilateral loan contracts that are going to mature based on the number of days configured.

## 2.1 Assets at Risk

Use Assets at Risk to display the performance of the asset in a pie and bar chart.

Display the performance of the asset as a pie-chart. The asset performance is derived in the system based on the borrower's repayment. Data from the loan product processor is periodically refreshed for this widget. This widget displays the total value of the holding asset and percentage wise status. A sample of the asset performance is illustrated

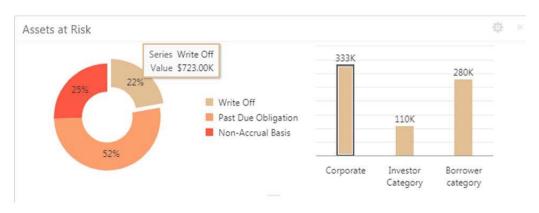

Figure 2-1 Assets Risk

.

The following details are displayed in the widget:

- Total value of the asset in currency
- Percentage of status in each pie chart

The bank user can perform the following actions on the asset:

- Click each pie chart, the customer category-wise total asset value is displayed as bar chart.
- Click each bar, the Summary View of the Corporate lending loan contracts is shown for the Transaction Branch, Currency, Customer Category and Loan status combination.
- You can filter the details based on the Customer Name or Relationship Manager
- You can sort the displayed results under various categories.

#### **Related Topics**

Assets at Risk
 Use Assets at Risk to display the performance of the asset in a pie and bar chart.

## 2.2 Loans Maturing

Use loan maturing feature to display the total value of loan that are getting matured in a graphical format.

Display the total loan value that are getting matured in the subsequent number of weeks as a Graph matrix.

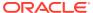

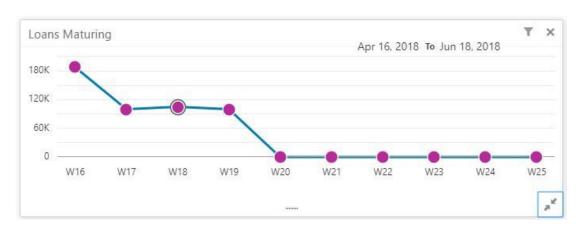

Figure 2-2 Loans Maturing

Click dotted matrix, the system displays the total Loan value that are getting matured for the week starting with date. For example, the system displays the total value of say 10 M USD maturing for the week starting 16thApril 2018. This implies the total value of all the loans that are maturing from 16th April 2018 to June 2018. Further bank user can click on it to get the summary view listing all the loans that are getting matured for the week. You are allowed to click on a loan contract to view the entire loan details. You can filter the widget such that the you can view the loan maturing for a particular customer or loans maturing in a specific period or loans scheduled for auto or manual rollover. You can sort the displayed results under various categories. Upon clicking the line item you can initiate the either rollover or payment of that particular loan.

#### **Related Topics**

Loans Maturing
 Use loan maturing feature to display the total value of loan that are getting matured in a
 graphical format.

## 2.3 Loans Application Status

Use loan application status feature to see the list of applications with their application category and count.

Displays the list of applications that are created by the RM and reportees. System displays the lifecycle application count that are created in the system. For every lifecycle process (Loan Origination, Restructuring, and Draft Proposal), system displays the application count under each application category created.

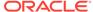

Figure 2-3 Loan Application Status

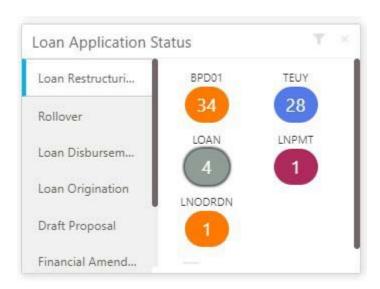

On click of count shown under each application category, a summary view of loan contracts is displayed with the Loan application reference no, Loan Amount, Currency and Customer Name.

- On click of Loan application reference, loan details are displayed in a detailed view.
- In addition, bank user can view the process flow diagram of the loan application showcasing the list of process/stages which the application flows through and the current stage where the application is held with.
- You can filter the widget such that the you can view the loan applications based on the following search criteria.
  - Customer Name
  - Customer Number
  - Relationship Manager
  - Application Number
  - Business Product
  - From Date
  - To Date
  - Loan Amount
  - Loan Currency

You can apply one or multiple filters. Once the user logs in, all the local filter and global filter is set to reset.

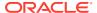

Figure 2-4 Loan Application Status filters

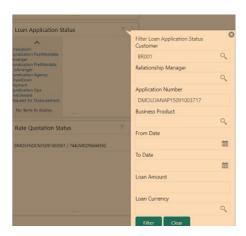

- You can sort the displayed results under various categories
- Helps the bank user to identify the exact status of the application.

#### **Related Topics**

Loans Application Status
 Use loan application status feature to see the list of applications with their application category and count.

## 2.4 Rate Quotation Status

Use rate quotation status to view the list of applications for which quoted rate has been agreed.

This widget displays the list of applications for which the Rate Quotation has agreed and pending revert from the Customer. The widget displays the details of rate Quotation passed the cut off time as well. This widget helps you to monitor the application for which the COF is already agreed with the treasury and communicated to the Borrower to submit the Utilisation request. Since the action to be taken on same day before cut off time, this widget alerts the user to review such items and takes necessary action.

Upon clicking on the line item you can access the Rate Quotation Transaction and able to proceed with the Loan draw down upon receipt of utilization request from the Borrower or the cancellation of the treasury ticket if no utilization request received from the Borrower.

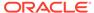

Figure 2-5 Rate Quotation Status

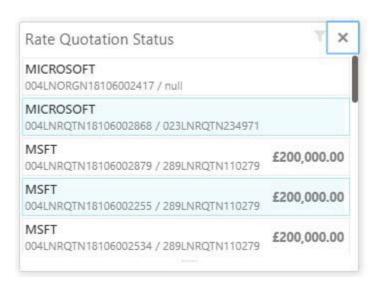

- You can filter the details based on the Customer Name or Relationship Manager or the Currency
- You can sort the displayed results under various categories.

#### **Related Topics**

Rate Quotation Status
 Use rate quotation status to view the list of applications for which quoted rate has been agreed.

## 2.5 Pending Loan Disbursements

Use pending loan disbursement feature to view the loans that are pending for past, current, and future disbursements.

This new widget displays the details of the loan for which either the first disbursement is yet to-be handed off or the first disbursement is processed and the subsequent disbursements are scheduled with a future value date. You can view the Pending Loan Disbursements and able to initiate the disbursement of the loan on the value date.

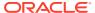

Figure 2-6 Pending Loan Disbursement

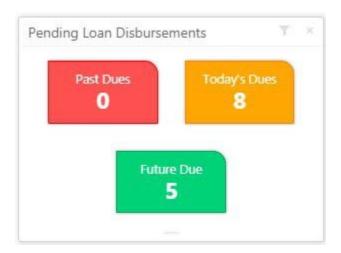

Figure 2-7 Pending For Initiation

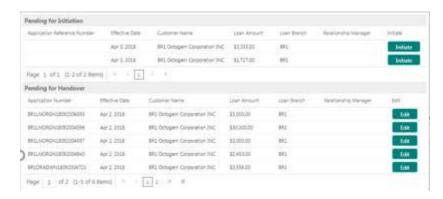

- Click dues to display the list of records pending for first manual handover and records
  that are pending for initiation of subsequent disbursements. You can access the Pending
  Loan Disbursement Transaction and able to proceed with the Loan disbursement on the
  value date.
- You can filter the details based on the Customer Name, Relationship Manager, or for a specific period.
- You can sort the displayed results under various categories.

#### **Related Topics**

Pending Loan Disbursements
 Use pending loan disbursement feature to view the loans that are pending for past, current, and future disbursements.

## 2.6 Application Ageing Status

Use Application Ageing Status to monitor the status of each application.

This new widget helps you to monitor the status of each application. You can view all the pending application with its respective stages. Upon clicking the line item you can view the

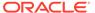

details of the application and proceed with the respective action from that stage. You can filter this widget by the Customer Name or Relationship Manager Name. You can sort the widget results under each headers. In addition, you can export the results.

× Application Ageing Status **Total Applications** 800 600 Applications 400 217 200 154 121 97 81 0-5 6-10 11-15 26-30 16-20 21-25 30+ ..... Days

Figure 2-8 Application Ageing Status

Figure 2-9 Application Reference Number

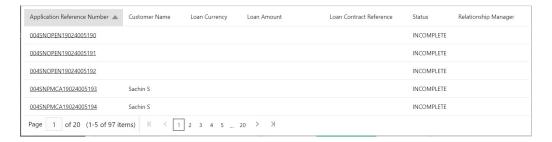

- Click bar graph to display the list of **Application Reference Number** ageing with their respective details.
- Click Application Reference Number to access the complete summary and process status of the application.

#### **Related Topics**

Application Ageing Status
 Use Application Ageing Status to monitor the status of each application.

## 2.7 Scheduled Activity Widget

Use scheduled activity wideget to view the list of all syndication drawdowns and bilateral loan contracts that are going to mature based on the number of days configured.

Syndication drawdowns and bilateral loan contracts, which have maturity due in the next configured number of days, are pulled up from Oracle Banking Corporate Lending and listed in the Scheduled activity Widget. This widget also lists the Syndication and bilateral Scheduled payment related transaction, such as Principal Payment, Interest Payment and Principal plus Interest payment which are due in next configured number of days.

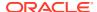

The details pulled up from Oracle Banking Corporate Lending are created as a automatic task in the corresponding Rollover or Payment process flow. This enables the OBCLPM user to proceed with the auto created. Contracts with Rollover or Payment opted in manual mode alone is created as scheduled task.

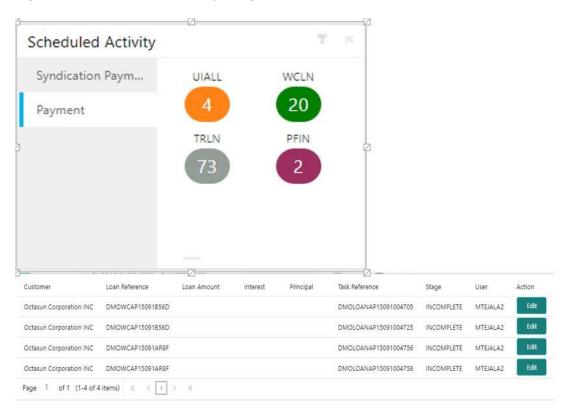

Figure 2-10 Scheduled Activity Widget

### **Related Topics**

Scheduled Activity Widget

Use scheduled activity wideget to view the list of all syndication drawdowns and bilateral loan contracts that are going to mature based on the number of days configured.

# Index

| A                                                                                                    | F                                                                                                    |
|----------------------------------------------------------------------------------------------------|----------------------------------------------------------------------------------------------------|
| Application Ageing Status, 2-7 Approval Verif Application verifiction, 1-27–1-29 Assets at Risk, 2-1 | Fin Amendment Approval Loan Approval, 1-68 Fin Amendment Approval Stage, 1-68 Fin Amendment Enrich Interest Details, 1-66 Fin Amendment Enrich Settlement Details, 1-67 Fin Amendment Enrichment Stage, 1-65 |
| C                                                                                                    | Fin Amendment Entry Additional Loan Details,                                                                                                    |
| Credit Approval Draft Proposal, 1-27                                                                 | 1-64                                                                                                    |
| D                                                                                                    | Fin Amendment Entry Loan Details, 1-63 Fin Amendment Entry Parties, 1-62 Fin Amendment Entry Restructuring Amendment,                                                                                        |
| Draft Proposal, 1-20                                                                                 | 1-65 Fin Amendment Entry Stage, 1-62                                                                                                    |
| Draft Proposal Credit Approval Stage, 1-27  Proft Proposal Customer Agreement Stage, 1-20            | Fill Amendment Littly Stage, 1-02                                                                                                    |
| Draft Proposal Customer Agreement Stage, 1-29 Draft Proposal Draft Approval Stage, 1-28              | 1                                                                                                    |
| Draft Proposal Enrich Business Activity Details,                                                     |                                                                                                    |
| 1-24                                                                                                 | Loan Drawdown, <i>1-30</i><br>Loan Origination, <i>1-2</i>                                                                                                    |
| Draft Proposal Enrich Draft Proposal, 1-25 Draft Proposal Enrichment Stage, 1-24                     | Loan Origination, 1-2  Loan Origination Application Verification Stage,                                                                                                    |
| Draft Proposal Entry Loan Details, 1-23                                                              | 1-18                                                                                                    |
| Draft Proposal Entry Parties, 1-22                                                                   | Loan Origination ApplicationVerif Application                                                                                                    |
| Draft Proposal Entry Stage, 1-22                                                                     | Verification, 1-18                                                                                                    |
| Drawdown Application Verification Stage, 1-41,                                                       | Loan Origination Credit Exception Stage, 1-15                                                                                                    |
| 1-49                                                                                                 | Loan Origination CreditExcep Credit Approval,                                                                                                    |
| Drawdown ApplicationVerif Application                                                                | 1-15                                                                                                    |
| Verification, 1-41                                                                                   | Loan Origination Customer Agreement Stage,                                                                                                    |
| Drawdown Credit Exception Stage, 1-40                                                                | 1-19                                                                                                    |
| Drawdown CreditExcep Credit Approval, 1-40                                                           | Loan Origination CustomerAgmnt Customer Acceptence, 1-19                                                                                                    |
| Drawdown Customer Agreement Stage, 1-43 Drawdown CustomerAgmnt Customer                              | Loan Origination Enrich Additional Loan Details,                                                                                                    |
| Acceptence, 1-43                                                                                     | 1-8                                                                                                    |
| Drawdown Enrich Additional Loan Details, 1-35                                                        | Loan Origination Enrich Cash Flow, 1-15                                                                                                    |
| Drawdown Enrich Cash Flow, 1-40                                                                      | Loan Origination Enrich Disbursement                                                                                                    |
| Drawdown Enrich Disbursement Schedules, 1-38                                                         | Schedules, 1-13                                                                                                    |
| Drawdown Enrich Facilities & Collateral, 1-35                                                        | Loan Origination Enrich Facilities & Collateral,                                                                                                    |
| Drawdown Enrich Interest Details, 1-36                                                               | 1-9, 1-10                                                                                                    |
| Drawdown Enrich Payment Schedules, 1-40                                                              | Loan Origination Enrich Interest Details, 1-11                                                                                                    |
| Drawdown Enrich Rate Revision schedule, 1-38                                                         | Loan Origination Enrich Payment Schedules, 1-14                                                                                                    |
| Drawdown Enrichment Stage, 1-34                                                                      | Loan Origination Enrich Rate Revision                                                                                                    |
| Drawdown Entry Loan Details, 1-33                                                                    | schedules, 1-12                                                                                                    |
| Drawdown Entry Stage, 1-33                                                                           | Loan Origination Enrichment Stage, 1-8                                                                                                    |
| Drawdown Entry Stage, 1-32 Drawdown Loan Approval Stage, 1-42                                        | Loan Origination Entry Loan Details, 1-7                                                                                                    |
| Drawdown Loan Approval Stage, 1-42  Drawdown Loan Approval, 1-42                                     | Loan Origination Entry Parties, 1-6                                                                                                    |
| _ :                                                                                                  |                                                                                                    |

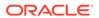

| Loan Origination Entry Stage, 1-6 Loan Origination Loan Approval Stage, 1-18 Loan Origination Loan Preference Enrichment Stage, 1-16 Loan Origination LoanApprvl Loan Approval, 1-18 Loan Origination LoanPrefEnrich Settlement Details, 1-16 Loan Origination LoanPrefEnrich Statement Preferences, 1-17 | Payment Application Verification App Verification,  1-81  Payment Application Verification Stage, 1-80  Payment Approval Application verification, 1-81  Payment Approval Stage, 1-81  Payment Approval verif Stage, 1-27  Pending Loan Disbursements, 2-6 |
|----------------------------------------------------------------------------------------------------|----------------------------------------------------------------------------------------------------|
| Loans Application Status, 2-3                                                                                                    | Rate Quotation, 1-44                                                                                                    |
| Loans Maturing, 2-2                                                                                                    | Rate Quotation Status, 2-5                                                                                                    |
| N                                                                                                    | RateQuotation ApplicationVerif Application Verification, 1-50                                                                                                    |
|                                                                                                    | RateQuotation Customer Agreement Stage, 1-50                                                                                                    |
| NonFin Amendment Enrich Payment Schedules, 1-74                                                                                                    | RateQuotation CustomerAgmnt Customer Acceptence, 1-50                                                                                                    |
| NonFin Amendment Enrich Rollover Preferences, 1-74                                                                                                    | RateQuotation Entry Additional Loan Details, 1-48                                                                                                    |
| NonFin Amendment Enrichment Stage, 1-74                                                                                                    | RateQuotation Entry Loan Details, 1-47                                                                                                    |
| NonFin Amendment Entry Additional Loan                                                                                                    | RateQuotation Entry Parties, 1-46                                                                                                    |
| Details, 1-71                                                                                                    | RateQuotation Entry Rate Quotation, 1-49                                                                                                    |
| NonFin Amendment Entry Disbursement                                                                                                    | RateQuotation Entry Stage, 1-46                                                                                                    |
| Schedules, 1-72<br>NonFin Amendment Entry Loan Details, 1-71                                                                                                    | RollOver Approval Loan Approval, 1-60 RollOver Approval Stage, 1-60                                                                                                    |
| NonFin Amendment Entry Parties, 1-70                                                                                                    | RollOver Enrich Additional Loan Details, 1-59                                                                                                    |
| NonFin Amendment Entry Stage, 1-70                                                                                                    | RollOver Enrich Interest Details, 1-57                                                                                                    |
|                                                                                                    | RollOver Enrich Rollover Preferences, 1-58                                                                                                    |
| P                                                                                                    | RollOver Enrichment Stage, 1-57                                                                                                    |
|                                                                                                    | RollOver Entry Loan Details, 1-56                                                                                                    |
| Payment Application Enrichment Stage, 1-80                                                                                                    | RollOver Entry Parties, 1-55                                                                                                    |
| Payment Application Entry Additional Loan Details, 1-78                                                                                                    | RollOver Entry Stage, 1-55                                                                                                    |
| Payment Application Entry Loan Details, 1-78                                                                                                    | S                                                                                                    |
| Payment Application Entry Parties, 1-77                                                                                                    |                                                                                                    |
| Payment Application Entry Payment Details, 1-79                                                                                                    | Scheduled Activity Widget, 2-8                                                                                                    |
| Payment Application Entry Stage, 1-77                                                                                                    |                                                                                                    |